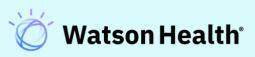

# IBM Micromedex<sup>®</sup> Instructor Guide

March 2021

# **Table of Contents**

| PREFACE                                                                                                    |    |
|----------------------------------------------------------------------------------------------------|----|
| CUSTOMER RESOURCE CENTER                                                                                    | 4  |
| TOTAL SUPPORT SOLUTIONS                                                                                     | 5  |
| CHAPTER 1: INSTRUCTOR PREPARATION                                                                           | 6  |
| GETTING THE MOST FROM THE INSTRUCTOR GUIDE                                                                  | 6  |
| CLASSROOM SETUP                                                                                             | 6  |
| TIPS USED IN THE INSTRUCTOR GUIDE                                                                           | 6  |
| THE 'PARKING LOT'<br>Managing Lesson Flow                                                                   |    |
| COURSE AGENDA                                                                                               |    |
| PREPARATION CHECKLIST                                                                                       |    |
| CHAPTER 2: TRAINING MODULES                                                                                 |    |
| WELCOME AND INTRODUCTIONS                                                                                   |    |
| IBM MICROMEDEX® HOME PAGE                                                                                   |    |
| WATSON ASSISTANT                                                                                            |    |
| SEARCHING FUNDAMENTALS                                                                                      |    |
| LANDING PAGES (DRUG, DISEASE, TOXICOLOGY, ALTERNATIVE MEDICINE)                                             |    |
| DIRECT ACCESS SEARCHING                                                                                     |    |
| TARGETED SEARCHES                                                                                           |    |
| SEARCHING FOR BRAND NAME DRUG INFORMATION                                                                   |    |
| INTERMEDIATE SEARCH RESULTS                                                                                 |    |
| INTELLIGENT SEARCHING (SPELLING HELP)                                                                       |    |
| FILTERED SEARCHING                                                                                          |    |
| SEARCHING FOR INTERNATIONAL DRUG PRODUCT OR SUBSTANCE INFORMATION<br>Searching by Product or Substance Name |    |
| TOOL: DRUG INTERACTIONS<br>Drug Interactions – Multiple<br>Drug Interactions – Single                       | 53 |
| TOOL: DRUG COMPARISON                                                                                       |    |
| ΤΟΟΙ: ΙV COMPATIBILITY                                                                                      |    |
| SEARCHING FOR ADDITIONAL DISEASE INFORMATION                                                                |    |
| TOOL: DRUG ID                                                                                               |    |
| TOOL: TOX & DRUG PRODUCT LOOKUP                                                                             |    |
| Find a Tox & Drug Product                                                                                   | 79 |
|                                                                                                    |    |

IBM Watson Health Micromedex Instructor Guide

| Searching by Product ID<br>Searching by Active Ingredient                                                                                    | 86<br>89 |
|----------------------------------------------------------------------------------------------------|----------|
| SEARCHING FOR GLOBALLY DISTRIBUTED PRODUCTS BY PRODUCT OR SUBSTANCE NAME<br>Searching for Globally Distributed Products by Active Ingredient |          |
| SEARCHING FOR LAB INFORMATION AND REPRODUCTIVE RISK INFORMATION                                                                              |          |
| PRINTING DOCUMENTS                                                                                                    | 100      |
| CHAPTER 3: GROUP EXERCISES                                                                                                    | 102      |
| GROUP EXERCISE #1: IV COMPATIBILITY                                                                                                    | 102      |
| GROUP EXERCISE #2 - DRUG ID                                                                                                    | 105      |
| GROUP EXERCISE #3 - CALCULATORS                                                                                                    | 106      |
| GROUP EXERCISE #4 - LAB INFORMATION                                                                                                    | 107      |
| GROUP EXERCISE #5 - DRUG COMPARISIONS AND INTERACTIONS                                                                                       | 108      |
| GROUP EXERCISE #6 - DRUG DOSING                                                                                                    | 109      |
| GROUP EXERCISE #7 – DISEASE INFORMATION                                                                                                    | 110      |
| GROUP EXERCISE #8 - DIRECT TO TOPIC DRUG SEARCH                                                                                              | 111      |
| GROUP EXERCISE #9 - TOXICOLOGY                                                                                                    | 112      |
| GROUP EXERCISE #10 - GLOBAL PRODUCT INFORMATION                                                                                              | 113      |

# PREFACE

#### **CUSTOMER RESOURCE CENTER**

## **Technical & Customer Support**

At IBM Watson Health, our staff of technical and service experts have one goal - to quickly take care of your needs so that you are back to optimal performance with our solutions.

\_\_\_\_\_

Our Customer Resource Center is available to all of our customers free of charge, and can be your single point of contact for the following services:

- Customer Service
- Account or Subscription Validation and Changes
- Product and Technical Support
- Clinical Content Requests
- Technical Support Requests
- Product Use Support
- Product Enhancement Request

#### 24/7 Phone Support

#### United States & Canada:

Phone: **1-877-843-6797** Select option 3 for the Support Services menu. For urgent technical inquiries select 3,3

#### **Outside the United States & Canada:**

Phone: 1-734-786-5401

#### **Email Support (Business Hours Only)**

#### mdx.techsupp@us.ibm.com

Requests are answered during normal business hours.

Requests received outside of normal business hours are answered the next business day.

#### **Normal Business Hours**

Monday through Friday: 8:00 am through 8:00 pm (Eastern Time Zone), excluding IBM Watson Health holidays.

#### **TOTAL SUPPORT SOLUTIONS**

We stand behind our products and our customers and believe that the *total* customer- experience is what differentiates us from the competition. Our total support solution offers top-notch service, training, and support to ensure you are able to realize all the benefits our products offer.

As part of our total support solution we will:

- **Provide flexible training** opportunities, such as webinars, on-site classes, eLearning, and more to help users at your site stay current on Micromedex solutions.
- Solve questions and issues promptly with our **24/7 technical support**
- Ask you for your input on how we can continue to improve our products and services
- Make it easy to do business with us on all fronts

Ask your Client Success Manager or Sales Executive how we can help you.

# **CHAPTER 1: INSTRUCTOR PREPARATION**

#### **GETTING THE MOST FROM THE INSTRUCTOR GUIDE**

This course is developed by IBM Watson Health to help IBM Micromedex<sup>®</sup> training managers conduct effective and concise training sessions for the end users at their facility.

This guide presents scenarios and solutions using Micromedex that will be relevant and informative to end users of the application.

**Note:** Your interface may not include all areas described in this guide. This guide is written based on a customer with a subscription to all of the available databases/modules.

Feel free to utilize any or all of the suggestions and modules or customize the information and presentation to suit your specific training needs.

The course and accompanying information are presented in a format to assist an Instructor who is not completely familiar with the application.

#### **CLASSROOM SETUP**

It is recommended to hold training sessions away from the normal work areas. Training in the everyday work environment often encounters distractions and interruptions.

Other recommendations:

- A room equipped with at least one PC with access to Micromedex is required for this course.
- Giving attendees access to their own workstations can enhance the exercises described at the end of this guide.
- A projector (and screen) connected to the Instructor's PC or laptop is optimal.
- A flip chart for notes and questions (see Parking Lot on <u>page 7</u>) is not required but can be helpful.
- Smaller class sizes (less than 16 attendees) are desirable and more manageable, however, it is recognized that class size cannot always be mandated.

#### TIPS USED IN THE INSTRUCTOR GUIDE

The following table describes the various instructions used throughout this course in the left column.

| INSTRUCTION        | INDICATES                                                                                                    |
|--------------------|----------------------------------------------------------------------------------------------------|
| Time = x Minutes   | The approximate amount of time required. General purpose of the module is presented in the right side column.                                                                                                    |
| Type - or - Click  | Serves as a cue to the Instructor to either type or click on something as directed in the column on the right side of the page.                                                                                                    |
| Show               | Presents information to the Instructor about what items should be pointed out or discussed.                                                                                                    |
| Instructor Say     | Information that can be presented verbatim by the Instructor to attendees. Once an<br>Instructor becomes familiar with the training, the script can be used as an informal<br>guide or reminder of the concept to be presented to participants. |
| (Instructor Notes) | (Indicates information or instructions for the Instructor's information or use.<br>Text shown here is NOT intended to be said aloud.)                                                                                                    |
| Group Exercise     | Discussion or group exercise facilitated by the Instructor.                                                                                                    |
| Ask for Questions  | Ask for questions before continuing.                                                                                                    |
| Parking Lot        | Check the Parking Lot (see the following page) for questions and issues yet to be resolved.                                                                                                    |

#### THE 'PARKING LOT'

#### **Managing Lesson Flow**

It is natural for adult learners to inject their own experiences and specific work-related issues into the class. Many times, the Instructor will deliberately encourage and facilitate the sharing of such information to engage participants, and to make useful insights and information available to the rest of the class. However, it is not uncommon for a participant to lead the class astray while pursuing information about a work-related issue that is specific only to him or her. Perhaps the individual raises a question that is ill-timed but will come up later in the lesson or course. Perhaps their issue has little or nothing to do with the lesson or course objectives. Left unchecked, these departures from the lesson plan waste time and can cause confusion for other participants. In such cases, the Instructor must be careful to maintain the flow of the lesson without causing the individual to shut down.

A 'parking lot' is an effective device for keeping the class focused on the task at hand, while showing respect and concern for the individual's unique concerns. Typically, a parking lot is a sheet of flipchart paper taped to the wall or a designated space on a whiteboard. After determining that a participant's concern is premature or off-track, tactfully refocus them, but offer to record their issue/question on the Parking Lot. Gain agreement with your participant to return to the issue during the appropriate lesson or offline during a break or after the class.

If the participant agrees to 'park' the issue for now, record it on the Parking Lot. Check with the participant to ensure that you recorded it correctly. The Instructor Guide includes reminders to clear the Parking Lot at the end of each section.

#### **COURSE AGENDA**

| TIME       | LESSON                                                             |
|------------|--------------------------------------------------------------------|
| 5 minutes  | Welcome and Introductions                                          |
| 6 minutes  | Micromedex Home Page                                               |
| 5 minutes  | Watson Assistant                                                   |
| 2 minutes  | Searching Fundamentals                                             |
| 7 minutes  | Landing Pages (Drug, Disease, Toxicology, Alternative Medicine)    |
| 5 minutes  | Direct Access Searching                                            |
| 5 minutes  | Targeted Searching                                                 |
| 5 minutes  | Searching for Brand Name Drug Information                          |
| 3 minutes  | Intermediate Search Results                                        |
| 2 minutes  | Intelligent Searching (Spelling Help)                              |
| 2 minutes  | Filtered Searching                                                 |
| 10 minutes | Searching for International Drug Product and Substance Information |
| 8 minutes  | Tool: Drug Interactions (multiple & single)                        |
| 5 minutes  | Tool: Drug Comparison                                              |
| 5 minutes  | Tool: IV Compatibility                                             |
| 5 minutes  | Searching for Additional Disease Information                       |

This agenda can be used as a handout for your participants.

| 5 minutes  | Tool: Drug ID                                                            |
|------------|--------------------------------------------------------------------------|
| 10 minutes | Tool: Tox & Drug Product Lookup                                          |
| 5 minutes  | Searching for Globally Distributed Products by Product or Substance Name |
| 5 minutes  | Searching for Lab Information and Reproductive Risk Information          |
| 2 minutes  | Printing Documents                                                       |

#### **PREPARATION CHECKLIST**

Before class begins make sure you have completed the items on the preparation checklist below. Feel free to adjust the timing based on your experience and circumstances.

|                            | ITEM                                                                                                    |
|----------------------------|----------------------------------------------------------------------------------------------------|
| One Week Prio              | r to Training:                                                                                                    |
|                            | Publicize the Training or send out invitations to potential participants. Send e-mails, post on bulletin boards, etc. |
|                            | Reserve classroom and all equipment (see Classroom Setup on page 5).                                                  |
|                            | Review the Micromedex Instructor Guide.                                                                               |
| One Day Prior to Training: |                                                                                                    |
|                            | Verify Micromedex is available from the Instructor's PC.                                                              |
|                            | Verify that the Username and Password give access to the application (if required at your facility).                  |
|                            | Remind participants that training occurs tomorrow.                                                                    |
| Day of Training            | :                                                                                                    |
|                            | Connect PC to projector and test.                                                                                     |
|                            | Gather all training materials, handouts, and this Instructor Guide.                                                   |

# CHAPTER 2: TRAINING MODULES

## WELCOME AND INTRODUCTIONS

| INSTRUCTION        | INDICATES                                                                                                    |
|--------------------|----------------------------------------------------------------------------------------------------|
| Time = 5 Minutes   | It is always recommended to relay a welcome message and conduct introductions for participants who may not know everyone in the class.                                                                                                    |
| (Instructor Notes) | (Introduce yourself.)<br>(Welcome the participants to the class.)<br>(Your interface may not include all areas described in this guide. This guide is<br>written based on a customer with a subscription to all of the available<br>databases/modules.)      |
| Instructor Say     | The purpose of this course is to ensure that you understand how<br>Micromedex can help you find the information you need.<br>Common clinical scenarios will be presented to simulate typical situations where<br>Micromedex can be used to find information. |
| (Instructor Notes) | (Have participants introduce themselves.)                                                                                                    |

#### **IBM MICROMEDEX® HOME PAGE**

In addition to providing the ability to search Micromedex<sup>®</sup> Solutions, the Home Page contains direct links to a variety of useful clinical information and assistance with using the application.

# **IBM Micromedex**<sup>®</sup>

My Subscription | Gateway | Training Center | Help | Mobile Application Access | Logout

| Home            | Drug<br>Interactions                           | IV Compatibility                               | Drug ID Co           | ug<br>mparison | CareNotes  | Pediatrics                                                        | Other Tools <b>▼</b> |                                                                |                                                                |                                       |          |                                 |
|-----------------|------------------------------------------------|------------------------------------------------|----------------------|----------------|------------|-------------------------------------------------------------------|----------------------|----------------------------------------------------------------|----------------------------------------------------------------|---------------------------------------|----------|---------------------------------|
|                 | Search Drug, D                                 | isease, Toxicology, an<br>Drug Disease<br>arch | d more<br>Toxicology |                | Q          |                                                                   | Sear                 | k Watson<br>th Micromedex drug informat<br>pe a quick question | lion                                                           | → .<br>Leain                          | n more @ | • •<br>• •<br>• •<br>• •<br>• • |
|                 | Latest Ne                                      | ws                                             |                      |                |            | upport &                                                          | Training             |                                                                | і⊟ п                                                           | esources                              |          |                                 |
| COVID     MDX C | (TM) for MZL ar<br>I-19 News<br>COVID-19 Resou |                                                |                      |                | Integrated | onsulting & Se<br>Content Optic<br>ser Tips & Qui<br>center<br>le | ons for MU & More    |                                                                | <ul> <li>Drug Class</li> <li>Drug Con</li> <li>REMS</li> </ul> | ive Tables<br>onfuse Drug List<br>ses |          |                                 |
|                 | INSTRI                                         | UCTION                                         | INDICAT              | TES            |            |                                                                   |                      |                                                                |                                                                |                                       |          |                                 |
|                 | Time =<br>Minute                               | •                                              | Upon cc              | Identify       | y the bas  | ic compo                                                          | onents and c         | will be able to:<br>ommon elemer<br>within Microm              |                                                                | medex                                 |          |                                 |
|                 |                                                |                                                | •                    | Locate         | and acce   | ess additi                                                        | onal informa         | ation such as ne                                               | ews and tra                                                    | ining information                     | on       |                                 |

• Perform targeted searches with one click

| Click                 | Open Micromedex to the Home Page.                                                                                                    |
|-----------------------|----------------------------------------------------------------------------------------------------|
| (Instructor<br>Notes) | (Your interface may not include all areas described in this guide. This guide is written based on a customer with a subscription to all of the available databases/modules.) |

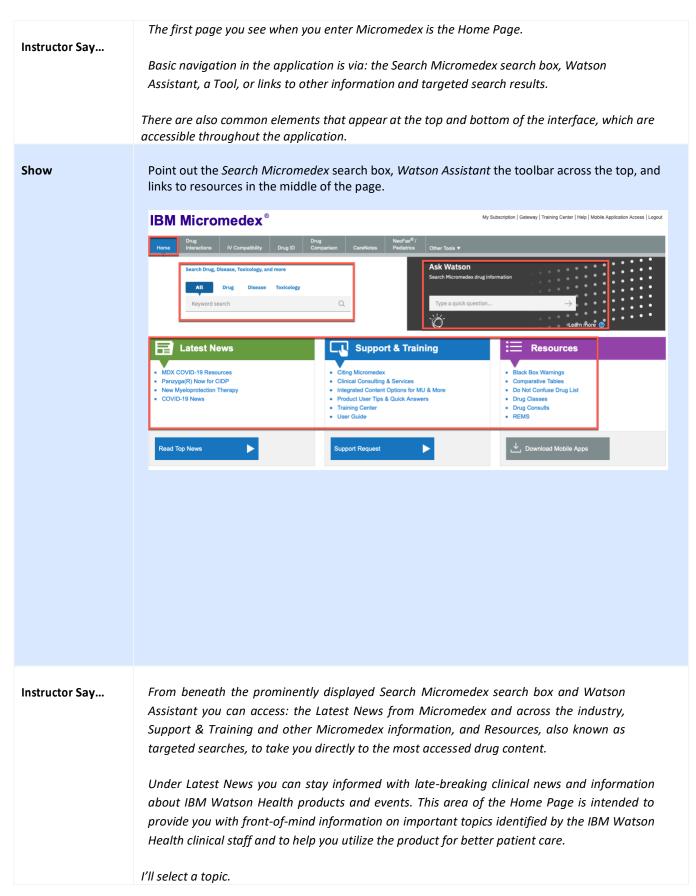

| Click and Show | Click on a topic under Latest News and then point out the link to the full article.                                                                                                    |
|----------------|----------------------------------------------------------------------------------------------------|
|                |                                                                                                    |
| Instructor Say | Help is only a click away under Support & Training. You can access help with using Micromedex,<br>additional services and consulting, and how to cite Micromedex content. If you need technical help<br>or if you want to submit a topic or idea to the IBM Watson Health Editorial staff, click the Support<br>Request link to send an email to the Customer Resource Center. |
| Show           | Point out the links under Support & Training. Point to the Support Request link.<br>Support & Training<br>• Citing Micromedex<br>• Citinical Consulting & Services<br>• Integrated Content Options for MU & More<br>• Product User Tips & Quick Answers<br>• Training Center<br>• User Guide<br>Support Request                                                                |

| Instructor Say | Under Resources there are direct links to clinical information that is valuable and commonly requested. You can go straight to the following information without performing a search. |
|----------------|----------------------------------------------------------------------------------------------------|
|                | • Black Box Warnings provides an alphabetical list of all the drugs in Micromedexthat have a black box warning.                                                                       |
|                | • Comparative Tables displays an alphabetical list of IBM Micromedex®Drugdex®<br>Drug Consults documents that contain a comparative table.                                            |
|                | • Do Not Confuse Drug List displays an alphabetical list of frequently confused drug names, including look-alike and sound-alike name pairs.                                          |
|                | • Drug Classes provides an alphabetical list of drug classes contained in Micromedex.                                                                                                 |
|                | • Drug Consults provides an alphabetical list of all the Drugdex Drug Consults articles available in Micromedex.                                                                      |
|                | • <i>REMS provides an alphabetical list of drugs with current Risk Evaluation and Mitigation Strategy requirements.</i>                                                               |
|                | You can also perform these searches in the main Search Micromedex search box. These searches will be shown in more detail in another lesson.                                          |
|                | In addition, you can click on the Download Mobile Apps link for information on the<br>Micromedex mobile offerings. We will come back to this in a moment.                             |
|                | Many elements on the Micromedex interface appear throughout the application. For the purpose of showing the Search Micromedex search box I am going to click on one of the tools.     |
| Click          | Click on any tool in the toolbar, such as <b>Drug Interactions</b> .                                                                                                    |

| Instructor<br>Say | On all pages except the Home Page the Search Micromedex search box is displayed in the upper right corner of the page with other common elements.                                                                                     |  |  |  |  |  |
|-------------------|----------------------------------------------------------------------------------------------------|--|--|--|--|--|
| Show              | Point out the <i>Search Micromedex</i> search box and the common elements located at the top of the Micromedex Interface.                                                                                                    |  |  |  |  |  |
|                   | IBM Micromedex®  My Subscription   Gateway   Training Center   Help   Download Center   Logout  Home Drug Interactions IV Compatibility Drug ID Comparison CareNotes NeoFax Other Tools  Admin                                        |  |  |  |  |  |
| Instructor<br>Say | Clicking the My Subscription link allows you to view a list of all the Micromedex products to which we subscribe.                                                                                                    |  |  |  |  |  |
|                   | The Gateway link allows you quick access to other applications available to us from IBM<br>Watson Health.                                                                                                    |  |  |  |  |  |
|                   | Help is always just a click away. Click the Help link to open the help application for Micromedex.<br>Navigate to any topic by clicking on the Table of Contents and use the Index or Search tabs to<br>search for help by a keyword. |  |  |  |  |  |
|                   | The Download Center link, just like the Download Mobile Apps link that we saw under Resources in the middle of page, opens a page with instructions for accessing mobileMicromedex offerings. I'll click this link now.               |  |  |  |  |  |
| Click             | Click Download Center.                                                                                                    |  |  |  |  |  |
| Instructor<br>Say | <ul> <li>Scroll through this page for instructions on downloading Apple and Android apps for:</li> <li>Free Micromedex Drug Reference for Internet Subscribers</li> </ul>                                                             |  |  |  |  |  |
|                   | Micromedex Drug Interactions                                                                                                    |  |  |  |  |  |
|                   | Micromedex IV Compatibility                                                                                                    |  |  |  |  |  |
|                   | Click the other accordion for instructions on accessing the Internet version of Micromedex on your tablet.                                                                                                    |  |  |  |  |  |

| Show              | Point out the instructions for downloading mobile apps by scrolling through this page. Then click <b>Micromedex Native Mobile Apps</b> to display the tablet instructions.                                                                                                    |  |  |
|-------------------|----------------------------------------------------------------------------------------------------|--|--|
|                   | IBM mobile Micromedex®<br>Put the power of Micromedex on your mobile device                                                                                                    |  |  |
|                   | + Micromedex Native Mobile Apps (Offline access, included with content subscription)                                                                                                    |  |  |
|                   | Micromedex Apps on Apple® and Android®                                                                                                    |  |  |
|                   | IBM Micromedex® Drug Ref         * The IBM Micromedex Drug Ref app for Apple and Android devices is included with Micromedex Drug content subscription.         * You can access these apps via the App Store and Google Play®.         * You can activate the app by following the simple instructions below. |  |  |
|                   | Simple instructions for installation: Step 1: Visit the App Store from your device and search IBM Micromedex Drug Ref.                                                                                                    |  |  |
|                   | Step 2: From the App, select download / install the application. You may be prompted to enter your Apple or Google ID.                                                                                                    |  |  |
|                   | Step 3: The app will download to your app library, or directly to your device.<br>Step 4: Open the app. Enter the password cA2Pcm to begin using IBM Micromedex Drug Ref. The password is case-sensitive. Please enter it exactly as it appears here.                                                          |  |  |
|                   |                                                                                                    |  |  |
| Instructor<br>Say | Click on the Home button from any page to return to the Micromedex Home Page.                                                                                                    |  |  |
| Click             | Click the <b>Home</b> button.                                                                                                    |  |  |
|                   | My Subscription   Gateway   Training Center   Help   Download Center   Logout<br>Home Interactions IV Competibility Drug ID Comparison CareNotes NeoFax Other Tools  Admin                                                                                                    |  |  |

| Instructor<br>Say     | On every page in Micromedex to the right of the Home button are links to tools and additional<br>Micromedex applications.                                                |
|-----------------------|----------------------------------------------------------------------------------------------------|
| Show                  | Point out the links to tools and additional Micromedex applications to the right of the Home button.                                                                     |
| (Instructor<br>Notes) | (The most frequently used tools are shown on the toolbar. Depending on your subscription, a particular tool may be visible or it may in the Other Tools drop-down menu.) |

| Instructor<br>Say     | <ul> <li>These tools can be very helpful in your day-to-day work.</li> <li>Drug Interactions allows you to check for interacting drug ingredients, their effects, and their clinical significance. Interaction information can be displayed for a single drug or between multiple drugs.</li> <li>IV Compatibility provides easy access to proven Trissel's 2 data to assist with accurate IV compatibility decisions.</li> <li>Drug ID finds drugs based on their imprint code or physical description.</li> <li>Tox &amp; Drug Product Lookup is used to find product, manufacturer contact, and related toxicologic management information on drugs, commercial/household products and chemicals, plants and animals, and slang terms/street names for drugs or substances.</li> <li>Drug Comparison provides a side-by-side drug information comparison.</li> <li>We will take a closer look at each of these tools in later lessons.</li> <li>The Calculators are also accessible from the toolbar. They include antidote and dosing calculators and nomograms, lab values, dosing tools, clinical calculators, and measurement calculators.</li> <li>I will demonstrate using a dosing calculator. First I will click on Calculators in the tool bar, and then I will select ACLS/PALS Guidelines.</li> </ul> |
|-----------------------|----------------------------------------------------------------------------------------------------|
| (Instructor<br>notes) | (Depending on your subscription Calculators may be visible in the toolbar or it may under the Duther Tools option.)<br>DIBM Micromedex                                                                                                    |
| Click                 | <ol> <li>Click on Calculators.</li> <li>Click on ACLS/PALS Guidelines.</li> </ol>                                                                                                    |

| Instructor<br>Say    | Enter the information requested, and then click the Submit button.<br>With this calculator we can generate a list of all drugs used in a code/emergency for a specific patient. |
|----------------------|----------------------------------------------------------------------------------------------------|
| Туре                 | <ol> <li>Leave Pediatric selected.</li> <li>Type 5 in Patient Weight.</li> <li>Select the kg radio button.</li> <li>Click the Submit button.</li> </ol>                         |
| Instructor<br>Say    | We can view or print the results.<br>The printed copy can be customized with the patient's name by typing it into the Patient Name field<br>at the top of the report.           |
| Show                 | <ol> <li>Point out the Patient Name: field.</li> <li>Scroll through the results.</li> <li>Click the Close link located at the top right side.</li> </ol>                        |
| Ask for<br>Questions | Ask for questions on common elements or basic navigation before continuing to the next module.                                                                                  |
| Parking Lot          | Check the Parking Lot for questions and issues raised but not resolved.                                                                                                    |

#### WATSON ASSISTANT

Watson Assistant is a chat bot that uses cognitive computing in the IBM cloud to gather search intents through conversation, provide specific clinical answers, and guide clinicians to relevant evidence.

| INSTRUCTION         | INDICATES                                                                                                    |
|---------------------|----------------------------------------------------------------------------------------------------|
| Time = 5<br>Minutes | Upon completion of this module, users will understand the functionality of the <i>Watson Assistant</i> chat box.                                                                                                   |
| Instructor Say      | IBM with Watson has incorporated a component of augmented intelligence into Micromedex.<br>This is natural language processing of Augmented Intelligence (AI) that enables you to ask<br>questions more naturally. |
| Show and Type       | Show Watson Assistant and type What is the adult dose of Rivaroxaban for DVT?                                                                                                    |
|                     | Ask Watson<br>Search Micromedex drug information                                                                                                    |
|                     | What is the adult dose of Rivaroxaban for DVT $ ightarrow$                                                                                                    |
|                     | کُنْ Learn more                                                                                                    |
| Instructor Say      | If you don't know the indication Watson will help guide you to the right information.                                                                                                    |
| Type and Show       | Select <b>Clear</b> and type <b>What is the adult dose of Rivaroxaban?</b> And hit enter on the keyboard.                                                                                                    |
| Instructor Say      | Now you can see the indications and choose DVT to get your specific dose. You can                                                                                                    |
|                     | ask a variety of different questions                                                                                                    |
| Type and Show       | Type <b>Can I crush Flomax?</b> And hit enter on the keyboard.                                                                                                    |

|                   | IBM Micromedex®                                                                                                    |                                                                                                    |                                          | My Subscription   Gateway   Training Center   Help   Mobile Application Access   Lo                                                                                                    |
|-------------------|----------------------------------------------------------------------------------------------------|----------------------------------------------------------------------------------------------------|------------------------------------------|----------------------------------------------------------------------------------------------------|
|                   | Drug<br>Interactions         IV Compatibility         Drug ID         Drug ID         CareNotes         NocFac® /<br>Pediatrics         Other Tools ▼            |                                                                                                    |                                          |                                                                                                    |
|                   | Search Drug, Disease, Toxicology, and more     All Drug Disease Toxicology     Keyword search                                                                    | Q                                                                                                    | Ask Watson<br>Search Micromedex drug inf | IBM Micromedex Watson Assistant                                                                                                    |
|                   |                                                                                                    |                                                                                                    | ک                                        | <ul> <li>(CrCl 15 mL/min or greater) 10 mg orally once daily with or without food, after<br/>at least 6 months of standard anticoaguiant therapy (FDA dosage)</li> <li>Extended duration: 10 mg or 22 mg crafts, nonce daily for up to 1 year after the<br/>initial 6 to 12 months of anticoaguiation (off-label dosage)</li> </ul> |
|                   | Latest News     Ukoniq(TM) for MZL and FL     COVID-19 News     MDX COVID-19 Resources                                                                           | Citing Micromedex     Cilinical Consulting & Services     Integrated Content Options for MU     Product User Tips & Quick Answe     Training Center     User Guide      | J & More                                 | Buck Answers Adult Dosing for Rivarousban<br>Tr-Depth Answers Adult Dosing for Rivarousban<br>Clear<br>Okay.<br>Can I crush fiomax                                                                                                    |
|                   | Read Top News                                                                                                    | Support Request                                                                                                    |                                          | Here is the administration information for tamsulosin hydrochloride:<br>Oral<br>• Administer 30 minutes after the same meal each day .<br>• Do not crush, chew, or open capsules .                                                                                                    |
|                   | © Copyright IBM Corporation 2021   About   Contact   Training Center   User Guide                                                                                | Warranty & Disclaimer   Micromedex.com                                                                                                    |                                          | Ouck Answers Administration for Tamaulosin Hydrochloride                                                                                                    |
|                   | To find you answers quickly                                                                                                    |                                                                                                    |                                          | Type something                                                                                                    |
| Instructor        | To find you answers quickly.                                                                                                    |                                                                                                    |                                          |                                                                                                    |
| Say               | Questions can also be asking abo                                                                                                    | ut drug interactions                                                                                                    |                                          |                                                                                                    |
| Туре              | Type Drug Interaction Tacrolimu                                                                                                    | s and Voriconazole?                                                                                                    | ?                                        |                                                                                                    |
| Instructor<br>Say | Click the hyperlink within Watson Assistant and you are taken directly to drug interaction content.<br>You may need to minimize Watson to review content.        |                                                                                                    |                                          |                                                                                                    |
|                   | You can also ask Watson Assistar                                                                                                    | nt IV Compatibility q                                                                                                    | uestions.                                |                                                                                                    |
| Type and Show     | Type <b>Are Ceftriaxone and Ondansetron Y Site compatible?</b> Then click the <b>IV Compatibility</b> hyperlink and minimize Watson Assistant to review results. |                                                                                                    |                                          |                                                                                                    |
|                   | Home Drug Drug Drug Drug Drug Drug Drug Drug                                                                                                    | NeoFax <sup>®</sup> /<br>n CareNotes Pediatrics Other T                                                                                                    | īools ▼                                  |                                                                                                    |
|                   | V Compatibility Results • Modify Selections                                                                                                    |                                                                                                    |                                          | IBM Micromedex Watson Assistant —                                                                                                    |
|                   |                                                                                                    | Iution Drug-Drug: Y-Site Summary (View Compatibility Details) dium - Ondansetron hydrochloride                                                                          | Drug-Drug: Admixture                     | Cethriaxon                                                                                                    |
|                   | Ondansetron hydrochloride     Carrent Update  Tip: To see additional information on IV Solutions                                                                 |                                                                                                    |                                          | What patient monitoring is needed?  Are Cetriaxone and Ondasentron Y-site compatible Here is iv compatibility for cetriaxone sodium:                                                                                                    |
|                   | compatibility, select a single drug from the list and<br>choose Update.                                                                                          | Powered by Trissel's™ 2 Clinical Pharmaceut                                                                                                    | cs Database (Parenteral Competitui       | (V Compatibility for Celtriaxone Sodium                                                                                                    |
|                   | IV II                                                                                                    | Powered by Trissel's <sup>12</sup> 2 Clinical Pharmaceuti<br>idex contains the Confidential Information of BAXTER<br>information which it contains by anyone other than | HEALTHCARE CORPORATION. Use              | c                                                                                                    |
|                   | D Copyright IBM Corporation 2021   About   Contact   Training Center   User Guide                                                                                | Warranty & Disclaimer   Micromedex.com                                                                                                    |                                          |                                                                                                    |
|                   |                                                                                                    |                                                                                                    |                                          | Was this helpful?                                                                                                    |

| Instructor<br>Say    | Watson Assistant allows you to ask questions in a natural language and get your answers quickly. |
|----------------------|--------------------------------------------------------------------------------------------------|
| Ask for<br>Questions | Ask for questions before continuing to the next module.                                          |
| Parking Lot          | Check the Parking Lot for questions and issues raised but not resolved.                          |

#### **SEARCHING FUNDAMENTALS**

Micromedex makes finding answers as simple as a single query. The smart search functionality includes a search box on every page so you can perform searches and have results displayed on a single page. The *Search Micromedex* search box is designed so you can begin your search with just a few clicks and keystrokes.

| INSTRUCTION      | INDICATES                                                                                                    |
|------------------|----------------------------------------------------------------------------------------------------|
| Time = 2 Minutes | Upon completion of this module, users will understand the functionality of the <i>Search Micromedex</i> search box.                                                                                                    |
| Instructor Say   | As you type in the Search Micromedex search box located on every page the drop-down list makes suggestions. For example, if I begin typing dabigatran, the drop-down list suggests drug names and dosing, adverse effects, indications, and interactions for the drug.                                                                                                    |
| Туре             | Type dabi in the Search Micromedex search box.<br>dabi<br>Dabigatran Etexilate<br>Dosing Dabigatran Etexilate<br>Adverse Effects Dabigatran Etexilate<br>Indications Dabigatran Etexilate<br>Interactions Dabigatran Etexilate                                                                                                    |
| Instructor Say   | Once you find a match in the drop-down list, you can do a few things. One<br>option is to use the up/down arrow keys to highlight the desired search term<br>and then press the Enter key. Another option is to continue typing the entire<br>search term and then press the enter key or click the search button.<br>For this demonstration I will click once on Dabigatran Etexilate to begin the<br>search. |
| Click            | Click on Dabigatran Etexilate in the drop-down list.                                                                                                    |

| Instructor Say    | The drug landing page displays, which I will explain in the next lesson. It is<br>important to note that when you enter a search term it stays in the Search<br>Micromedex search box until you enter another term or until you select a<br>tool from the toolbar. This helps to give context to search results as you<br>navigate through subsequent pages. |
|-------------------|----------------------------------------------------------------------------------------------------|
| Show              | Show the search term Dabigatran Etexilate in the <i>Search Micromedex</i> search box.                                                                                                    |
| Ask for Questions | Ask for questions before continuing to the next module.                                                                                                    |
| Parking Lot       | Check the Parking Lot for questions and issues raised but not resolved.                                                                                                    |

### LANDING PAGES (DRUG, DISEASE, TOXICOLOGY, ALTERNATIVE MEDICINE)

Within Micromedex<sup>®</sup> Solutions the purpose of a landing page is to show all relevant and related information at a glance, so you can quickly navigate to your specific area of interest. Based on the search terms used, Micromedex may take you directly to the landing page, when the application deems it highly likely that this is your area of interest.

| INSTRUCTION      | INDICATES                                                                                                    |
|------------------|----------------------------------------------------------------------------------------------------|
| Time = 7 Minutes | Upon completion of this section, participants will be able to understand the significance of receiving a landing page as a search result and access information on the landing page tabs.                                                                                                    |
| Instructor Say   | Within Micromedex the purpose of a landing page is to show all relevant and<br>related information at a glance, so you can quickly navigate to your specific area of<br>interest. Based on the search term you enter, Micromedex may take you directly to<br>the landing page when the application deems it highly likely that this is your area<br>of interest. There are four types of landing pages: drug, disease, toxicology, and<br>alternative medicine.<br>I will begin by showing an example search that results in a drug landing page. |
| Туре             | Type <b>metf</b> in the <i>Search Micromedex</i> search box.                                                                                                    |
| Instructor Say   | You can see that after I type a few letters the drop-down list makes suggestions. I will click on Metformin to begin the search.                                                                                                    |
| Click            | Click <b>Metformin</b> in the drop-down list.                                                                                                    |

| Instructor Say     | <ul> <li>The Metformin Hydrochloride drug landing page is displayed. It displays all the relevant and related information for this drug. Landing pages consist of three tabs:</li> <li>Quick Answers</li> <li>In-Depth Answers</li> <li>All Results</li> </ul> Landing pages for drugs also include the following information: <ul> <li>Available routes</li> <li>Links to drug classes associated with the drug.</li> <li>Formulary status may be designated by an icon</li> </ul> |
|--------------------|----------------------------------------------------------------------------------------------------|
| (Instructor notes) | (If your facility does not subscribe to Micromedex Formulary, you can omit<br>the bullet regarding Formulary status.)                                                                                                    |
| Show               | <text></text>                                                                                                    |

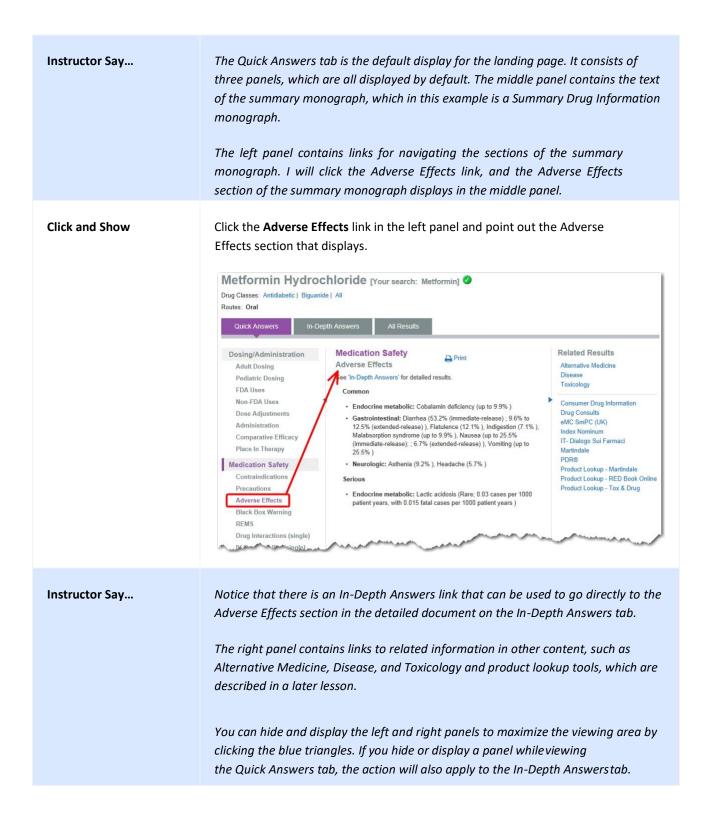

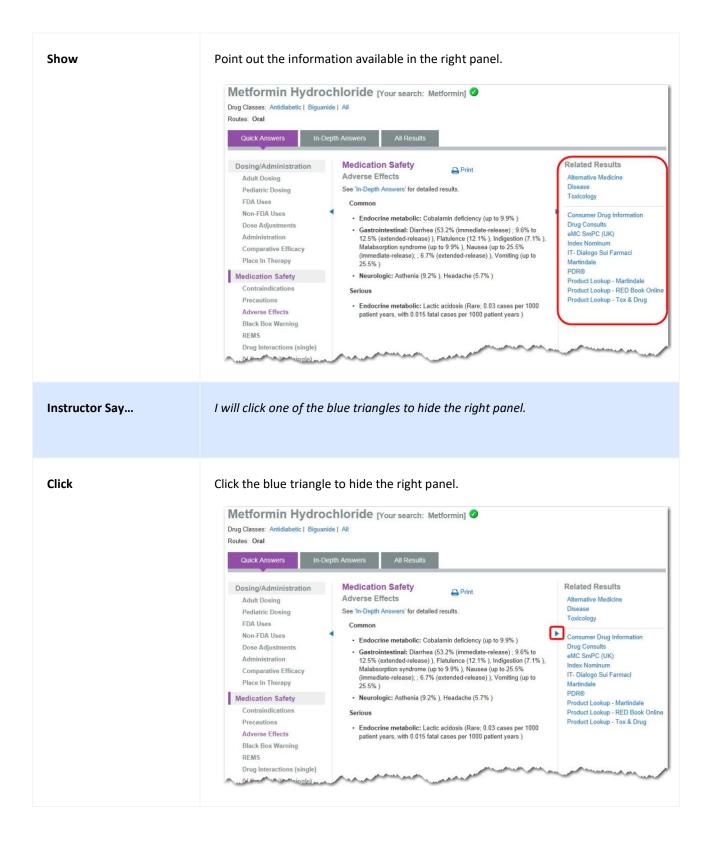

| Instructor Say | The In-Depth Answers tab displays the detailed monograph, and I will click on it now.                                                                                                    |  |
|----------------|----------------------------------------------------------------------------------------------------|--|
| Click          | Click the <b>In-Depth Answers</b> tab.                                                                                                    |  |
| Instructor Say | As with the Quick Answers tab the In-Depth Answers tab consists of three panels.<br>The middle panel contains the text of the detailed monograph. The right panel<br>contains the same links to related information as when we were on the Quick<br>Answers tab. It is currently hidden because I hid it when we were viewing the<br>Quick Answers tab. I will unhide it now by clicking on the blue triangle again.                                                                                                    |  |
| Click          | Click the blue triangle to unhide the right panel.   State of the state of the state of th |  |
| Instructor Say | Also like the Quick Answers tab the left panel contains links for navigating the monograph sections, which in this case is a detailed drug monograph.                                                                                                    |  |
|                | An additional feature on the In-Depth Answers tab is the ability to view the full document and scroll through it.                                                                                                    |  |
| Click          | Click View Full Document and scroll through part of the document.                                                                                                    |  |
| Instructor Say | While viewing the full document we can use the drop-down box under the landing page tabs to navigate to specific sections.                                                                                                    |  |

| Click          | Click a section in the drop-down box, such as <b>non-FDA Uses</b> .                                                                                                    |
|----------------|----------------------------------------------------------------------------------------------------|
|                | Quick Answers       In-Depth Answers       All Results         Search within Document                                                                                                    |
| Instructor Say | You can also perform a search within the full detailed monograph. Simply enter a<br>word or phrase in the search box located below the landing page tabs and click the<br>search button or press the Enter key. The first occurrence of your search term is<br>highlighted in orange, and subsequent occurrences are highlighted in yellow. Use<br>the arrow up/down keys or the up/down buttons to move from one highlighted<br>occurrence to another. |
| Click and Show | Enter "intervention" in the search box and click the search button or press the Later key. Point out the highlighted results.                                                                                                    |
| Instructor Say | Anytime you scroll down while viewing a landing page a back-to-top icon will<br>display in the lower right of the page, so you can return to the top of the page<br>without scrolling.                                                                                                    |
| Show           | Scroll down on the page and click the back-to-top icon.                                                                                                    |

| Instructor Say | Finally, on the landing page we will look briefly at the All Results tab.                                                                                                    |
|----------------|----------------------------------------------------------------------------------------------------|
| Click          | Click the <b>All Results</b> tab.                                                                                                    |
| Instructor Say | The All Results tab consists of two panels. The left panel contains links to the same<br>related information as when we were on the Quick Answers tab and the In-Depth<br>Answers tab.<br>The right panel displays all matches found for the search term. Matches are<br>ranked by relevance. These results are the same as search results on an<br>intermediate search results page, which is explained in another lesson.<br>Next I will show you a toxicology landing page. IBM Micromedex® POISINDEX®<br>is a trusted, evidence-based resource that helps identify, manage, and treat<br>toxicological exposures and drug overdoses. You can search for toxicology<br>information using a brand name for drugs, generic names, common household<br>brand names, ingredients, slang terms, plants, and animals or carrier, such as<br>funnel-web spider, or coral snake, etc.<br>For this example, I have a specific interest in finding treatment and<br>management information for a benzene exposure.<br>I begin typing benzene in the Search Micromedex search box. |
| Type/Click     | 1. Type <b>benze</b> in the <i>Search Micromedex</i> search box in the upper right of                                                                                                    |
|                | <ul><li>the page.</li><li>2. Click on <b>benzene</b> in the drop-down list.</li></ul>                                                                                                    |
| Instructor Say | As you can see, just like with the search for metformin we are taken directly to a<br>landing page. The Benzene toxicology landing page has the same functionality as<br>the drug landing page. We are on the Quick Answers tab, and we can use the links<br>in the left panel to navigate to different sections in the Summary Toxicology<br>Information monograph. For this example, I will click Treatment Overview to find<br>treatment and management information.                                                                                                    |

| Click and Show    | Click the <b>Treatment Overview</b> link in the left panel and point out the<br>Treatment Overview section that displays.                                                                                                    |
|-------------------|----------------------------------------------------------------------------------------------------|
| Instructor Say    | If I click on the In-Depth Answers tab, we can view the detailed toxicology<br>monograph in all the same ways that we did with the detailed drug monograph.                                                                                                    |
| Click             | Click the <b>In-Depth Answers</b> tab.                                                                                                    |
| Instructor Say    | Remember that this search technique also applies to disease and alternative<br>medicine information. For example, a search for shingles results in the Herpes<br>zoster landing page, and a search for garlic results in the Garlic landing page.<br>These landing pages have the same functionality as the drug and toxicology<br>landing pages. |
| Ask for Questions | Ask for questions before continuing to the next module.                                                                                                    |
| Parking Lot       | Check the Parking Lot for questions and issues raised but not resolved.                                                                                                    |

#### **DIRECT ACCESS SEARCHING**

Micromedex<sup>®</sup> Solutions makes finding answers as simple as a single query. The smart search functionality includes a search box on every page so you can perform searches and have results displayed on a single page. Direct access searches take you directly to the information you seek without extra pages and mouse clicks.

| INSTRUCTION      | INDICATES                                                                                                    |
|------------------|----------------------------------------------------------------------------------------------------|
| Time = 5 Minutes | Upon completion of this module, users will be familiar with direct access searching for quickly accessing the desired information within Micromedex.                                                                                                    |
| Instructor Say   | <ul> <li>All searches occur from the Search Micromedex search box located on every page.</li> <li>The searching functionality includes intuitive search capabilities to provide you with quick, direct access to the most relevant, useful information, specifically things such as Drug Dosing, Adverse Effects, Indications, and Interactions.</li> <li>Direct Access searching suggestions are intended to provide you with shortcuts to important and frequently used drug information. Simply type a generic drug name or disease or condition in the search box, and you are immediately presented with additional suggestions. Selecting one of these suggestions and search results selection steps.</li> <li>I will demonstrate one of these searches by searching for drugs that cause a particular adverse effect or condition.</li> <li>In the Search Micromedex search box, I begin to type syncope.</li> </ul> |
| Show             | Type <b>sync</b> in the <i>Search Micromedex</i> search box.                                                                                                    |
| Instructor Say   | As you can see, after typing a few letters the drop-down list makes suggestions based<br>on what I have typed.<br>To find drugs that cause syncope I simply click Drugs that cause Syncope in the drop-<br>down list and the search is performed.                                                                                                    |
| Click            | Click <b>Drugs that cause Syncope</b> in the drop-down list.                                                                                                    |
| Instructor Say   | An alphabetical list of drugs that cause syncope is returned. I am interested in a drug that begins with the letter L, so I will click on L in the Jump To: menu.                                                                                                    |
| Click            | 1. Click <b>L</b> in the Jump To: menu.                                                                                                    |

|                | 2. Click Lisinopril.                                                                                                    |
|----------------|----------------------------------------------------------------------------------------------------|
| Instructor Say | See how when I click on Lisinopril I am taken to the Adverse Reactions section on the Quick Answers tab of the landing page                                                                                                    |
| Show           | Show that you are on the Quick Answers tab and that the Adverse Effects section is isplayed.   Since Since |
| Instructor Say | I will demonstrate another direct access search by searching interactions with pregabalin.<br>I begin to type the drug name.                                                                                                    |
| Туре           | Type <b>prega</b> in the <i>Search Micromedex</i> search box.                                                                                                    |

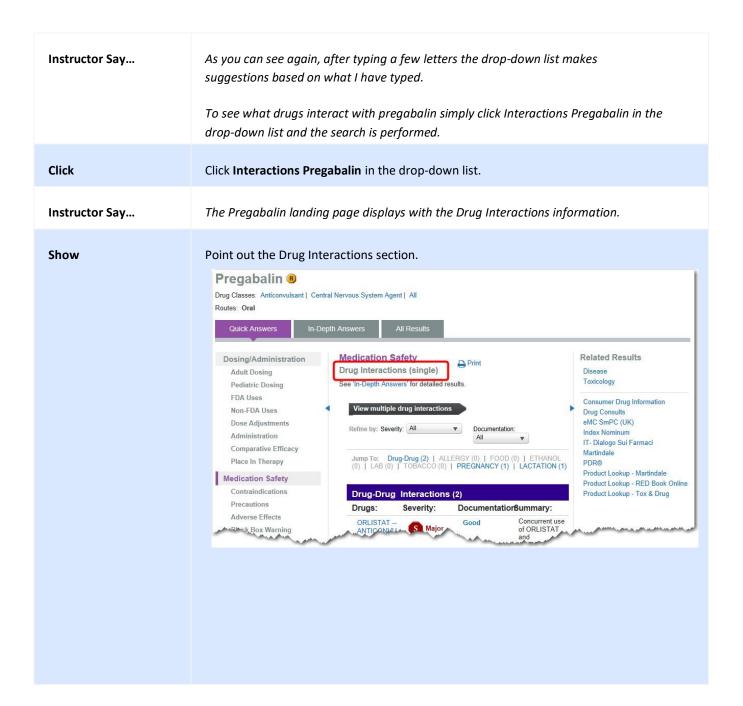

| Instructor Say    | Examples of other searches that can be performed using the direct access searching technique include:       |
|-------------------|----------------------------------------------------------------------------------------------------|
|                   | <ul> <li>Dosing, such as Dosing Ampicillin</li> <li>Indications, such as Indications Simvastatin</li> </ul> |
|                   | • Drugs that treat, such as Drugs that treat Influenza                                                      |
| Ask for Questions | Ask for questions before continuing to the next module.                                                     |
| Parking Lot       | Check the Parking Lot for questions and issues raised but not resolved.                                     |

## **TARGETED SEARCHES**

Several tightly focused, targeted searches are available within Micromedex<sup>®</sup> Solutions for clinicians to quickly gain access to highly sought-after information.

| INSTRUCTION        | INDICATES                                                                                                    |
|--------------------|----------------------------------------------------------------------------------------------------|
| Time = 5 Minutes   | Upon completion of this section, participants will be able to use the <i>Resources</i> links on the Home Page or manually perform a Targeted Search.                                                                                                    |
| Instructor Say     | Micromedex provides targeted searches for commonly requested information that you can perform with one click or a very simple search.                                                                                                    |
| (Instructor notes) | (If you are not already on the Micromedex Home Page, click the Home<br>button.)                                                                                                    |
| Instructor Say     | <ul> <li>Under the Resources heading in the middle of the Home Page there are direct links to valuable clinical information. You can go straight to the following information without performing a search.</li> <li>Black Box Warnings provides an alphabetical list of all the drugs in Micromedex that have a black box warning.</li> <li>Comparative Tables displays an alphabetical list of Drugdex Drug Consults documents that contain a comparative table.</li> <li>Do Not Confuse Drug List displays an alphabetical list of frequently confused drug names, including look-alike and sound-alike name pairs.</li> <li>Drug Classes provides an alphabetical list of drug classes contained in Micromedex.</li> <li>Drug Consults provides an alphabetical list of all the Drugdex Drug Consults articles available in Micromedex.</li> <li>REMS provides an alphabetical list of drugs with current Risk Evaluation and Mitigation Strategy requirements.</li> </ul> |
| Show               | Point out these links under <i>Resources</i> .                                                                                                    |
| Instructor Say     | Let's look at a couple of them. First I will click on Do Not Confuse Drug List.                                                                                                    |

| Click          | Click on <b>Do Not Confuse Drug List</b> .                                                                                                    |
|----------------|----------------------------------------------------------------------------------------------------|
| Instructor Say | The National Patient Safety Goal, established by the Joint Commission, requires<br>each accredited organization to identify a list of look-alike or sound- alike drugs<br>used in the organization. The list we see displayed consists of name pairs that have<br>been involved in medication errors and reported to the Joint Commission. The list<br>also contains the names that appear on the Joint Commission's list of look-alike<br>and sound-alike names. Tall man lettering is used to further aid in discerning<br>between common look-alike drugs. You can click any link to display the associated<br>drug landing page.<br>I will click the Home button to return to the Home Page. |
| Click          | Click the <b>Home</b> button.                                                                                                    |
| Instructor Say | This time I will click on Drug Classes.                                                                                                    |
| Click          | Click <b>Drug Classes</b> .                                                                                                    |
| Instructor Say | An alphabetical list of the drug classes contained in Micromedex is provided.<br>Browsing this list of therapeutic, chemical, and pharmacological classes can be<br>very valuable for you when it comes to determining alternative therapy options<br>for a patient.<br>Let's say I want to see a list of drugs in the Opioid class. First I click the letter O in<br>the Jump To: menu and then click Opioid.                                                                                                    |
| Click          | <ol> <li>Click the letter O.</li> <li>Click Opioid.</li> </ol>                                                                                                    |

| Instructor Say    | Clicking on any of these drug names will display the associated drug information.                                                                                                    |
|-------------------|----------------------------------------------------------------------------------------------------|
|                   | You can also perform these targeted searches yourself by entering terms in the Search Micromedex search box.                                                                                                    |
|                   | I'll demonstrate one for Black Box Warnings.                                                                                                    |
|                   | Black Box Warnings are warnings that appear on package inserts for prescription<br>drugs that may cause serious adverse effects. The text of the warning is normally<br>printed within a solid black border to call attention to it. A Black Box Warning is<br>the strongest warning that the Food & Drug Administration requires. |
|                   | I will type the acronym for black box warning in the Search Micromedex search box and press the Enter key.                                                                                                    |
| Туре              | Type <b>BBW</b> in the <i>Search Micromedex</i> search box in the upper right of the page and press the <b>Enter</b> key.                                                                                                    |
| Instructor Say    | An alphabetical list of all the drugs in Micromedex that have a Black Box Warning is provided.                                                                                                    |
|                   | Use the Jump To: menu at the top to access drugs that begin with letters later in the alphabet.                                                                                                    |
|                   | Another targeted search is the search for Drug Consults. These monographs offer fully referenced, evidence-based articles that cover a wide range of topics on drug therapies and treatment guidelines.                                                                                                    |
|                   | I simply begin typing drug consults in the Search Micromedex search box.                                                                                                    |
| Type/Click        | 1. Type <b>drug con</b> in the <i>Search Micromedex</i> search box in the upper right of the page.                                                                                                    |
|                   | 2. Click <b>Drug Consult</b> in the drop-down list to begin the search.                                                                                                    |
| Instructor Say    | An alphabetical list of all the Drug Consults articles is provided. Click on a title to open a document.                                                                                                    |
| Ask for Questions | Ask for questions before continuing to the next module.                                                                                                    |
| Parking Lot       | Check the Parking Lot for questions and issues raised but not resolved.                                                                                                    |

## SEARCHING FOR BRAND NAME DRUG INFORMATION

Micromedex<sup>®</sup> Solutions evidence-based information covers FDA-approved prescription and nonprescription drugs. Areas covered include: dosage, black box warnings, pharmacokinetics, cautions, interactions, clinical teaching for the patient, adverse effects, comparative efficacy, and toxicology information.

| INSTRUCTION      | INDICATES                                                                                                    |
|------------------|----------------------------------------------------------------------------------------------------|
| Time = 5 Minutes | Upon completion of this section, participants will be able to perform a search for drug information using the brand name.                                                                                                    |
| Instructor Say   | Searching in Micromedex using a brand name drug will result in one of two<br>scenarios.<br>If the brand name drug has only one generic drug associated with it, the drug<br>landing page is displayed.<br>If the brand name drug has multiple generic drugs associated with it, the Brand<br>Name Results page is displayed.<br>We will begin with a search that has only one generic drug. I'll<br>look up information on the drug Imbruvica.<br>Specifically, we are interested in finding the precautions associated with using this<br>drug. |
| Туре             | Type <b>imbr</b> in the <i>Search Micromedex</i> search box.                                                                                                    |
| Instructor Say   | The drop-down list makes suggestions after I type a few letters. Now I will click on<br>Imbruvica to begin the search.                                                                                                    |
| Click            | Click <b>Imbruvica</b> in the drop-down list.                                                                                                    |

| Instructor Say    | The drug landing page for Imbrutinib, which is contained in Ibruvica, is displayed.<br>Because we are specifically interested in precautions I will click the Precautions link<br>in the left panel.                                              |
|-------------------|----------------------------------------------------------------------------------------------------|
| Click             | Click the <b>Precautions</b> link located in the left panel.                                                                                                    |
| Instructor Say    | We can see the various precautions associated with this drug.<br>Now I'll demonstrate a search for a brand name drug that has multiple generic<br>drugs associated with it.<br>I will begin to enter Tylenol in the Search Micromedex search box. |
| Туре              | Type <b>tyl</b> in the <i>Search Micromedex</i> search box.                                                                                                    |
| Instructor Say    | As you can see again, the drop-down list makes suggestions after I type a few letters. I click on Tylenol, and the search begins.                                                                                                    |
| Click             | Click on <b>Tylenol</b> in the drop-down list.                                                                                                    |
| Instructor Say    | The BRAND NAME RESULTS page is shown, and it provides all the matches found for<br>Tylenol.<br>The list includes combination ingredients, and each ingredient is represented by a<br>link. Each link opens the corresponding drug landing page.   |
| Ask for Questions | Ask for questions before continuing to the next module.                                                                                                    |
| Parking Lot       | Check the Parking Lot for questions and issues raised but not resolved.                                                                                                    |

### **INTERMEDIATE SEARCH RESULTS**

If a search does not employ one of the other search techniques, an intermediate search results page will be displayed. When it is not possible to focus the results on a specific answer Micromedex<sup>®</sup> Solutions returns all possible matches, which are ranked by relevance, on an intermediate search results page.

| INSTRUCTION      | INDICATES                                                                                                    |
|------------------|----------------------------------------------------------------------------------------------------|
| Time = 3 Minutes | Upon completion of this section, participants will be able to understand and navigate the results on an intermediate search results page.                                                                                                    |
| Instructor Say   | When Micromedex is not able to focus your search results on a specific answer<br>the application returns all possible matches, which are ranked by relevance, on<br>an intermediate search results page. I will show an example of this by performing<br>a very broad search on the term flu.                                                                                                    |
| Туре             | Type <b>flu</b> in the <i>Search Micromedex</i> search box and press the <b>Enter</b> key.                                                                                                    |
| Instructor Say   | The search found numerous matches in multiple types of content throughout<br>Micromedex.<br>The total number of matches found for the search and the search term used are<br>shown at the top of the page.                                                                                                    |
| Show             | Point out the search term and total number of results. <b>Jage Particular State State Sta</b> |
| Instructor Say   | We can filter the results to only see results for a particular type of content by clicking a link on the left side of the page. For example, I only want to see the results in the Disease content, so I will click the Disease link.                                                                                                    |

| Click          | Click the <b>Disease</b> link in the left panel.                                                                                                    |
|----------------|----------------------------------------------------------------------------------------------------|
| Instructor Say | As you can see now the results are limited to only disease content.                                                                                                    |
| Show           | Point out that now only the results in the disease content are displayed.                                                                                                    |
| Instructor Say | We can use the numbers and arrows at the bottom of the page to move forward<br>and backward through multiple pages of results. The arrows allow you to jump five<br>pages at a time.                                                                                                    |
| Show           | Demonstrate using the numbers and arrows at the bottom of the page to scroll<br>through the results.<br>Seasondreased 2 - Prevention & Screening<br>Disease: List of essential care interventions ( <i>Clinical Checklist®</i> )<br>Novel influenza A, H1N1 - Prevention & Screening<br>Disease: Detailed evidence-based information<br>Novel influenza A, H1N1 - Prevention & Screening<br>Disease: Summary topic |

| Instructor Say     | The first line of each result contains the document title as a link, which goes to the associated landing page or document. The second line shows the content type: Drug, Disease, Toxicology, Lab, Alternative Medicine, or Reproductive Risk. If I click on a title for a Summary topic or Detailed evidence-based information, we will be taken to the associated landing page. |
|--------------------|----------------------------------------------------------------------------------------------------|
| (Instructor Notes) | (You may have to return to the first page of results using the number and arrow<br>buttons to find a "Summary topic" or "Detailed evidence-based information"<br>result.)                                                                                                    |
| Click              | Click a title for a Summary topic or Detailed evidence-based information result.                                                                                                    |
| Instructor Say     | Here we are on a landing page with all the landing page functionality.                                                                                                    |
| Ask for Questions  | Ask for questions before continuing to the next module.                                                                                                    |
| Parking Lot        | Check the Parking Lot for questions and issues raised but not resolved.                                                                                                    |

# **INTELLIGENT SEARCHING (SPELLING HELP)**

The Micromedex<sup>®</sup> Solutions intelligent searching provides in-line spelling suggestions in real time while you are conducting your search. It anticipates what you need, even with a misspelling.

| INSTRUCTION      | INDICATES                                                                                                    |
|------------------|----------------------------------------------------------------------------------------------------|
| Time = 2 Minutes | Upon completion of this section, participants will be familiar with the ways in which Micromedex intelligent searching provides spelling help.                                                                                                    |
| Instructor Say   | If you type a term greater than three characters in the Search Micromedex search<br>box and it does not match a term in Micromedex, the drop-down list may offer<br>alternatives.<br>For example, xarelto is a commonly misspelled drug name. If I type this drug name<br>with a z instead of an x, the drop-down list offers suggestions. |
| Туре             | Type <b>zarelt</b> in the <i>Search Micromedex</i> search box.                                                                                                    |
| Show             | Point out the drop-down suggestion list.<br>Search Drug, Disease, Toxicology, and more<br>All Drug Disease Toxicology<br>zarelt Q<br>Zarent<br>xarelto<br>zarelis<br>zarelis<br>zarelix<br>zarelle                                                                                                    |
| Instructor Say   | If you enter and perform a search that does not produce any results, the application<br>may make suggestions if the search term you typed is close or similar to a drug<br>name.                                                                                                    |
|                  | I will enter a misspelling for guaifenesin.                                                                                                    |
| Туре             | 1. Type <b>guifenneson</b> in the <i>Search Micromedex</i> search box.                                                                                                    |
|                  | 2. Press the <b>Enter</b> key or click the <b>Search</b> button ( ).                                                                                                    |

| Show              | Point out that the search term is shown, along with the message that no matches were found. Suggested terms are listed as links. |
|-------------------|----------------------------------------------------------------------------------------------------|
| Instructor Say    | I can click on the link for guaifenesin to get the desired information.                                                          |
| Click             | Click the <b>guaifenesin</b> link.<br>Your search for "quifenneson" did not match any documents.                                 |
|                   | Did you mean: guaifenesin                                                                                                    |
| Ask for Questions | Ask for questions before continuing to the next module.                                                                          |
| Parking Lot       | Check the Parking Lot for questions and issues raised but not resolved.                                                          |

## FILTERED SEARCHING

By default you can quickly perform one search to get all the relevant results for the content to which you subscribe, or you can specify a filter option to search specifically within the drug, disease, or toxicology content, which will provide you with more targeted results.

| INSTRUCTION        | INDICATES                                                                                                    |
|--------------------|----------------------------------------------------------------------------------------------------|
| Time = 2 Minutes   | Upon completion of this section, participants will be able to perform a filtered search.                                                                                                    |
| Instructor Say     | By default all searches performed with the Search Micromedex search box search<br>all of the content to which we subscribe. From the Home Page you have the option<br>of selecting a filter to only search the Drug, Disease, or Toxicology content.<br>I will show an example with a disease search. |
| (Instructor notes) | (If you are not already on the Micromedex Home Page, click the Home<br>button.)                                                                                                    |
| Instructor Say     | I click Disease to select the disease filter.                                                                                                    |
| Show               | Click on <b>Disease</b> and point out how <b>Disease</b> is highlighted to show that the filter has been selected.                                                                                                    |
|                    | Keyword search Q                                                                                                    |
| Instructor Say     | I will do a search on diabetes insipidus.                                                                                                    |
| Туре               | Type <b>dia</b> in the <i>Search Micromedex</i> search box.                                                                                                    |

| Instructor Say    | You can see that after typing a few letters the drop-down box offers suggestions. I will select diabetes insipidus to begin the search.                                                    |
|-------------------|----------------------------------------------------------------------------------------------------|
| Click             | Click <b>diabetes insipidus</b> in the drop-down list.                                                                                                    |
| Instructor Say    | The results are only from the disease content. If we had performed this search without the filer, the results would have included several types of content.                                |
| Show              | Point out that Disease is the only type of content listed in the search results.<br><b>22 Disease results found for: "Diabetes insipidus"</b><br>All Results                               |
|                   | Filter by     1-15 of 22 Results for "Diabetes insipidus"       Disease (22)     Hypernatremia<br>Disease: Summary topic<br>Cushing's syndrome - Acute Nephrogenic diabetes insipidus Neur |
| Ask for Questions | Ask for questions before continuing to the next module.                                                                                                    |
| Parking Lot       | Check the Parking Lot for questions and issues raised but not resolved.                                                                                                    |

### SEARCHING FOR INTERNATIONAL DRUG PRODUCT OR SUBSTANCE INFORMATION

(See also Searching for Globally Distributed Products by Product or Substance Name)

(Instructor Notes)

(Only customers who subscribe to these databases will see results containing this information.)

**Martindale** is the electronic version of the highly respected Martindale reference book from The Royal Pharmaceutical Society of Great Britain. This product complements IBM Micromdedex<sup>®</sup> DRUGDEX<sup>®</sup> and IBM Micromedex<sup>®</sup> POISINDEX<sup>®</sup> in providing a foreign/international perspective on the resources used by a clinician.

**Index Nominum** is recognized worldwide and is an international drug directory that provides access to the largest repository of substances and derivatives from around the world.

#### Searching by Product or Substance Name

| INSTRUCTION       | INDICATES                                                                                                    |
|-------------------|----------------------------------------------------------------------------------------------------|
| Time = 10 Minutes | <ul> <li>Upon completion of this section, participants will be able to:</li> <li>Perform a search by Product or Substance Name to retrieve<br/>MARTINDALE or INDEX NOMINUM information</li> <li>Locate and navigate the international drug product information</li> </ul>    |
| Instructor Say    | You can search for Martindale and Index Nominum information from the Search<br>Micromedex search box in Micromedex. This can aid in the identification of<br>terms.<br>For this example we are specifically interested in finding out more information<br>about Paracetamol. |

| Type/Click     | <ol> <li>Type <b>paracet</b> in the <i>Search Micromedex</i> search box.</li> <li>Click <b>paracetamol</b> in the drop-down.</li> </ol>                                                                                                    |
|----------------|----------------------------------------------------------------------------------------------------|
| Instructor Say | 2. Clear paracetament in the crop down. As you can see, once we performed our search on Paracetamol we were directed to the drug landing page for Acetaminophen. This landing page provides you all the information associated with Acetaminophen. In addition, in the right panel under Related Results there are inks to Martindale and Index Nominum. <b>Actamophen</b> [Your search: proceeding. <b>Actamophen</b> [Your search: proceeding. <b>Actamophen</b> [Your grad. <b>Actamophen</b> [Your grad. <b>Ac</b> |
| Click          | Click the Martindale link under Related Documents.                                                                                                    |
| Instructor Say | We are presented with a list of related Martindale documents. I will click the<br>link for the Paracetamol document, which includes information about<br>proprietary names, adverse effects, precautions, interactions, and much more.                                                                                                    |

| Click          | Click the Paracetamol link.                                                                                                    |
|----------------|----------------------------------------------------------------------------------------------------|
| Show           | Scroll down to show the Martindale Paracetamol document.                                                                                                    |
| Instructor Say | Now let's take a look at the results available in Index Nominum. I will click the<br>browser back button to go back to the drug landing page and click the Index<br>Nominum link.                                                                                                    |
| Click          | <ol> <li>Click the browser Back button.</li> <li>Click Index Nominum.</li> <li>Click Paracetamol (Rec.INN).</li> </ol>                                                                                                    |
| Instructor Say | Within an Index Nominum monograph you are provided with detailed<br>information about a drug's name and synonyms, chemical structure diagrams,<br>and a list of manufacturers. Name and address information enables you to<br>conveniently identify manufacturers from around the world. |
| Show           | Scroll through the monograph to show all of the information available to the user.                                                                                                    |

## **TOOL: DRUG INTERACTIONS**

Find interacting drug ingredients, their effects, and clinical significance.

# **Drug Interactions – Multiple**

| INSTRUCTION        | INDICATES                                                                                                    |
|--------------------|----------------------------------------------------------------------------------------------------|
| Time = 8 Minutes   | Upon completion of this section, participants will be able to search for and find all interactions for a list of drugs.                                                                                                    |
| (Instructor notes) | (There are two types of subscriptions to Drug Interactions. Some facilities may<br>not have access to all the functionality described in this module. That<br>functionality will be pointed out with subsequent notes. )                                                                                                    |
| Instructor Say     | <ul> <li>The Drug Interactions tool checks for interactions with:</li> <li>Other drugs</li> <li>Foods</li> <li>Ethanol</li> <li>Lab results</li> <li>The results also show the clinical significance of the interaction.</li> <li>To access the Drug Interactions tool click the Drug Interactions option in the toolbar.</li> </ul> |
| Click              | Click the Drug Interactions toolbar option.                                                                                                    |

| Instructor Say     | I will begin by creating a list of drugs to screen for interactions.<br>As I type a drug name in the Enter search term field, the list of drugs narrows based<br>on what I have typed.                                                    |
|--------------------|----------------------------------------------------------------------------------------------------|
|                    | The first drug I will look for is warfarin.                                                                                                    |
| Type/Click         | <ol> <li>Type war in the Enter search term field.</li> <li>With Warfarin         <ul> <li>highlighted, Double-click -</li> <li>OR-</li> <li>Press the Enter key -OR-</li> <li>Click the right-facing arrow button.</li> </ul> </li> </ol> |
| Instructor Say     | Warfarin is moved to the Drugs to check list. Now I will add ginseng.                                                                                                    |
| Type/Click         | <ol> <li>Type ginse in the Enter search term field.</li> <li>With Ginseng highlighted,<br/>Double-click -OR-<br/>Press the Enter key -OR-<br/>Click the right-facing arrow button.</li> </ol>                                             |
| Instructor Say     | Ginseng is now in the drugs to check list too.                                                                                                    |
| (Instructor notes) | (Some facilities may not have access to allergies. )                                                                                                    |
| Instructor Say     | To factor allergies into the interactions, add them by clicking the Add Allergies button and searching on the allergen.                                                                                                    |

| Type/Click     | <ol> <li>Click the Add Allergies button (located at the top-right of the Drugsto check list).</li> <li>Type pen in the Enter allergy field.</li> <li>With PENICILLIN highlighted,</li> <li>Double-click -OR-</li> <li>Press the Enter key -OR-</li> <li>Click the right-facing arrow button.</li> <li>Click the Update button.</li> </ol>                                                                                                    |
|----------------|----------------------------------------------------------------------------------------------------|
| Instructor Say | Notice that PENICILLIN is designated as an allergy because it is shown in capital letters and with an asterisk.                                                                                                    |
| Show           | Point out PENICILLIN* in the list of Drugs to check.                                                                                                    |
| Instructor Say | When the list of drugs to check is complete, click the Submit button.                                                                                                    |
| Click          | Click the <b>Submit</b> button.                                                                                                    |
| Instructor Say | By default, all severities (Contraindicated, Major, Moderate, etc.), all<br>documentation evidence (Excellent, Good, Fair, etc.), and all interaction types<br>(drug-drug, drug-food, drug-ethanol, etc.) are shown.<br>To modify the amount of information shown, click any of the Refine by drop- down<br>buttons and make your selections.<br>I will refine the severity levels that are shown so that nothing below Major is<br>displayed. |
|                | In the Severity drop-down I uncheck Moderate, Minor, and Unknown.                                                                                                    |

| Click              | <ol> <li>Click the Severity drop-down button.</li> <li>Uncheck Moderate, Minor, and Unknown.</li> <li>Click the Update button.</li> <li>Click the Update button.</li> <li>Severity: 2 (Selected)          <ul> <li>Documentation: All</li> <li>Check/uncheck to refine severity setting(s).</li> <li>Check all   Uncheck all</li> <li>Contraindicated</li> <li>Major</li> <li>Moderate</li> <li>Minor</li> <li>Unknown</li> <li>Cancel Update</li> </ul> </li> </ol> |
|--------------------|----------------------------------------------------------------------------------------------------|
| Show               | Point out how the text on the button has changed from All to 2 (Selected).                                                                                                    |
| Instructor Say     | Severity rankings help you determine the potential severity of the identified<br>interactions.<br>Interactions are shown grouped by interaction type – then by severity.<br>Severity and documentation definitions are available by hovering over the<br>items in the legend at the bottom of the page.                                                                                                    |
| Show               | Scroll to the bottom of the page and hover your mouse cursor over a Severity or Documentation link to demonstrate the pop-up definitions.                                                                                                    |
| Instructor Say     | You can also use the Refine by drop-down buttons to remove any of the drugs in<br>the list or any of the Interaction Types and then screen for interactions again.<br>Brief, high-level interaction information is shown in the Summary column.                                                                                                    |
| (Instructor notes) | (Links to additional information are not available to all facilities.)                                                                                                    |

| Instructor Say | In addition, Interaction details are shown as links.<br>Click a link to view additional interaction information such as clinical<br>management, onset, probable mechanism, and references.                                                                                                    |
|----------------|----------------------------------------------------------------------------------------------------|
| Click          | Click an interaction link.           Drugs:         Severity:         Documentation:         Summary:           WHM ARELSODIUM         States         Good         Consumer use of WMM ARELSON and POSICOMMENTE may result in non-essed           WHM ARELSODIUM         States         Good         Consumer use of WMM ARELSON and POSICOMMENTE may result in non-essed |
| Instructor Say | The interactions details display. I will click Close to return to the Interactions<br>Results.<br>Now I will demonstrate how to use the Refine by Drugs list to display single drug<br>interactions.<br>Click the Refine by drugs drop-down and click on one of the drugs.                                                                                                |
| Click          | <ol> <li>Click the Refine by: Drugs button.</li> <li>Click Warfarin.</li> <li>Drug Interaction Results Modify Interactions<br/>Refine by: Drugs: All Severity: 2 (Selected) Do<br/>Click on Drug names to see single Drug Interactors.<br/>Check all   Uncheck all<br/>Drug-FOOD Inter Warfarin<br/>Drugs: PENICILLIN* Cancel Update</li> </ol>                           |
| Instructor Say | The single drug interactions for warfarin displays.<br>In the next segment I will show the more common way to access single drug<br>interactions.                                                                                                    |

| Ask for Questions | Ask for questions before continuing to the next module.                 |
|-------------------|-------------------------------------------------------------------------|
| Parking Lot       | Check the Parking Lot for questions and issues raised but not resolved. |

# **Drug Interactions – Single**

| INSTRUCTION    | INDICATES                                                                                                    |
|----------------|----------------------------------------------------------------------------------------------------|
| Instructor Say | Single Drug Interaction information is also available directly from the drug landing<br>page.<br>I will do a demonstration with pregabalin. First I search for pregabalin in the Search<br>Micromedex search box, and I am taken to the Pregabalin landing page. |
| Туре           | <ol> <li>Type <b>preg</b> in the <i>Search Micromedex</i> search box.</li> <li>Click <b>Pregabalin</b> in the drop-down list.</li> </ol>                                                                                                    |
| Instructor Say | Notice that Drug Interactions (single) is a topic link in the left panel.<br>I will click this link to display the single drug interactions for pregabalin.                                                                                                    |

| Click             | Click Drug Interactions (single).                                                                                                    |
|-------------------|----------------------------------------------------------------------------------------------------|
|                   | Pregabalin (*)         Durg Classes: Anticonvulsant   Central Nervous System Agent   All         Rutes: Oral         Quick Answers       In-Depth Answers         Dosing/Administration         Adult Dosing         Pediatric Dosing         Pediatric Dosing (Pediatric Dosing)      < |
| Show              | Scroll down to display the entire Drug Interactions (single) section.                                                                                                    |
| Ask for Questions | Ask for questions on Drug Interactions searches before continuing to the next module.                                                                                                    |
| Parking Lot       | Check the Parking Lot for questions and issues raised but not resolved.                                                                                                    |

### **TOOL: DRUG COMPARISON**

View and compare drugs side-by-side. Compare attributes such as: dosing, administration, indications, contraindications, precautions, etc. to assist you with making the most informed drug choice.

| INSTRUCTION      | INDICATES                                                                                                    |
|------------------|----------------------------------------------------------------------------------------------------|
| Time = 5 Minutes | <ul> <li>Upon completion, users should be able to:</li> <li>Compare drugs side-by-side</li> <li>Refine results by moving drugs in and out of the comparison</li> <li>Move to the specific topic of interest (dosing, indications, precautions, etc.)</li> </ul>                                                              |
| Instructor Say   | The Drug Comparison tool in Micromedex allows you to easily compare two<br>drugs side-by side. Up to 20 drugs can be searched at one time.<br>I will click the Drug Comparison option in the toolbar, and then begin by typing a<br>brand or generic drug name in the Enter search term box.                                 |
| Click            | Click the Drug Comparison toolbar option.                                                                                                    |
| Instructor Say   | As I type in the Enter search term box the list of drugs narrows. I can move a drug<br>from the Matching drug names list to the Drugs to check list by either:<br>Double clicking the drug name<br>Selecting the drug and then pressing the Enter key<br>Selecting the drug and then clicking the right-facing arrow button. |

| Туре           | <ol> <li>Type pril in the Enter search term field.</li> <li>With PriLOSEC highlighted,<br/>Double-click -OR-<br/>Press the Enter key -OR-<br/>Click the right-facing arrow button.</li> </ol>                                                                                                    |
|----------------|----------------------------------------------------------------------------------------------------|
| Instructor Say | Now prilosec is in the Drugs to check list. I will add some other drugs to the list.<br>Notice that tall man lettering is used to help distinguish between common look-<br>alike drugs.                                                                                                    |
| Туре           | <ul> <li>Type nex in the Enter search term field.</li> <li>With NexIUM <ul> <li>highlighted, Double-click</li> <li>-OR-</li> <li>Press the Enter key -OR-</li> <li>Click the right-facing arrow button.</li> </ul> </li> <li>Type prev in the Enter search term field.</li> <li>With Prevacid <ul> <li>highlighted, Double-click</li> <li>-OR-</li> <li>Press the Enter key -OR-</li> <li>Click the right-facing arrow button.</li> </ul> </li> <li>Type aci in the Enter search term field.</li> <li>With Aciphex <ul> <li>highlighted, Double-click</li> <li>highlighted, Double-click</li> </ul> </li> </ul> |

|                   | -OR-                                                                                                    |
|-------------------|----------------------------------------------------------------------------------------------------|
|                   | Press the <b>Enter</b> key <b>-OR-</b>                                                                                         |
|                   | Click the r <b>ight-facing arrow</b> button.                                                                                   |
| Instructor Say    | Now that all my drugs are in the Drugs to check list I will click the Submit button.                                           |
| Click             | Click the <b>Submit</b> button.                                                                                                |
| Instructor Say    | The results default to the first two drugs alphabetically, but you can select different drugs for either column.               |
|                   | Click a drop-down and then select the drug you would like to see in the column.                                                |
| Click             | Click the <b>Display in Column 1</b> drop-down box and select <b>PriLOSEC.</b>                                                 |
|                   | Click the <b>Display in Column 2</b> drop-down and select <b>Prevacid.</b>                                                     |
|                   | Click the <b>Update</b> button.                                                                                                |
|                   | Drug Comparison Results  Modify Comparison                                                                                     |
|                   | Display in Column 1<br>PriLOSEC                                                                                                |
|                   |                                                                                                    |
| Instructor Say    | By default, the Adult Dosing topic is shown at the top of the columns.                                                         |
|                   | You can move to another area of interest by scrolling down or by using the Jump To: menu and selecting the topic desired.      |
| Click and Show    | Click on <b>Adverse Effects</b> in the Jump To: menu. Scroll up and down to demonstrate how all of the sections can be viewed. |
| Ask for Questions | Ask for questions on Comparing Drugs before continuing to the next module.                                                     |
| Parking Lot       | Check the Parking Lot for questions and issues raised but not resolved.                                                        |

# **TOOL: IV COMPATIBILITY**

The IV Compatibility tool helps clinicians to avoid potentially dangerous drug combinations.

| INSTRUCTION        | INDICATES                                                                                                    |
|--------------------|----------------------------------------------------------------------------------------------------|
| Time = 5 Minutes   | <ul> <li>Upon completion, users should be able to:</li> <li>Screen for compatibility for a list of drugs</li> <li>Display compatibility for a single drug</li> </ul>                                                                                                    |
| (Instructor notes) | (There are two types of subscriptions to IV Compatibility. Some facilities may not<br>have access to all the functionality described in this module.<br>That functionality will be pointed out with subsequent notes. )                                                                                                    |
| Instructor Say     | To view the IV compatibility of multiple drugs, click the IV Compatibility toolbar option.                                                                                                    |
| Click              | Click the IV Compatibility toolbar option.                                                                                                    |
| Instructor Say     | As I type a brand or generic drug name in the Enter search term box the list of drugs<br>narrows. I can move a drug from the Matching drug names list to the Drugs to check<br>list by either:<br>Double clicking the drug name<br>Selecting the drug and then pressing the Enter key<br>Selecting the drug and then clicking the right-facing arrow button. |

| Type/Click     | <ol> <li>Type hep in the Enter search term field.</li> <li>With Heparin sodium highlighted,<br/>Double-click -OR-<br/>Press the Enter key -OR-<br/>Click the right-facing arrow button</li> </ol>                                                                                                    |
|----------------|----------------------------------------------------------------------------------------------------|
| Instructor Say | Heparin sodium is now in the Drugs to check list. I will add some other drugs.                                                                                                    |
| Type/Click     | <ol> <li>Type gen in the Enter search term field.</li> <li>With Gentamicin sulfate highlighted,<br/>Double-click -OR-<br/>Press the Enter key -OR-<br/>Click the right-facing arrow button</li> <li>Type van in the Enter search term field.</li> <li>With Vancomycin hydrochloride highlighted,<br/>Double-click -OR-<br/>Press the Enter key -OR-<br/>Click the right-facing arrow button</li> </ol>                                                                                                    |
| Instructor Say | Now that all the drugs are in the Drugs to check column, I will click the Submit button.                                                                                                    |
| Click          | Click the <b>Submit</b> button.                                                                                                    |
| Instructor Say | <ul> <li>The initial Y-site compatibility page presents the results in pairs of two, covering the drug combinations listed.</li> <li>By default, all drugs requested and all compatibilities are displayed in the results.</li> <li>To modify the amount of information shown, uncheck one of the drugs on the left side of the page or click the Compatibility drop-down button on the right side of the page and make your selections.</li> <li>Let's say I want to remove items deemed compatible and also items that have not been tested from the results.</li> </ul> |
| Click          | 1. Click the <b>Compatibility</b> drop-down button (near the top of the                                                                                                    |

|                | <ol> <li>page).</li> <li>Uncheck the Compatible box.</li> <li>Uncheck the Not Tested box.</li> <li>Click the Update button.</li> </ol>                                                                                                    |
|----------------|----------------------------------------------------------------------------------------------------|
| Instructor Say | Definitions of the various compatibility rankings are available by hovering over a compatibility rank at the top of the page.                                                                                                    |
| Show           | Place your mouse cursor over a <b>Compatibility Key</b> icon to demonstrate the pop-<br>up definitions.                                                                                                    |
| Instructor Say | Click on a drug combination link to view additional compatibility information.                                                                                                    |
| Click          | Click the Gentamicin sulfate - Heparin sodium link.<br>Y-Site Test Detail<br>Gentamicin sulfate - Heparin sodium<br>Heparin sodium - Vancomycin hydrochloride                                                                                                    |
| Instructor Say | <ul> <li>The first two columns, Drug 1 and Drug 2, show drug concentration and manufacturer information.</li> <li>Column 3, Status, shows the compatibility.</li> <li>Column 4, Information, shows: physical compatibility, chemical stability, and storage information.</li> <li>Column 5, Test Parameters, includes a referenced link, the study period, study methods, and container information.</li> <li>Now we will look at the Admixture tab.</li> </ul> |

| Click              | <ol> <li>Click the <b>CLOSE</b> link.</li> <li>Click the <b>Admixture</b> tab.</li> </ol>                                                                      |
|--------------------|----------------------------------------------------------------------------------------------------|
| Instructor Say     | Overview information for multiple drug admixture compatibility is shown with the associated compatibility icon and description.                                |
|                    | Notice that one or more of these drug combinations has been rated<br>Variable. This means there are varying compatibility results forthis drug<br>combination. |
|                    | I will click on the drug combination link to display more details.                                                                                             |
| Click/Show         | 1. Click the <b>Gentamicin sulfate – Heparin sodium</b> link.                                                                                                  |
|                    | 2. Scroll through the first and second rows to show the two different compatibilities.                                                                         |
| Instructor Say     | Notice that the first combination shows Compatible but the second combination shows Incompatible.                                                              |
|                    | Varying compatibility can often occur when drug concentrations differ.                                                                                         |
| Click              | Click the <b>CLOSE</b> link.                                                                                                    |
| (Instructor Notes) | (Some facilities will not have access to Syringe Compatibility.)                                                                                               |
| Instructor Say     | Now we will look at the Syringe tab.                                                                                                    |
| Click              | Click the <b>Syringe</b> tab.                                                                                                    |
| Instructor Say     | Multiple drug syringe compatibility is shown alphabetically by drug name, with the associated compatibility and description.                                   |
|                    | I will click on the drug combination link to display more details.                                                                                             |
| Click              | 1. Click the <b>Gentamicin sulfate – Heparin sodium</b> link.                                                                                                  |
|                    | 2. Click the <b>CLOSE</b> link.                                                                                                    |
| Instructor Say     | Next let's take a look at compatibility for a single drug.                                                                                                    |

© Copyright IBM Corporation

|                | I will click the Modify Selections button and then begin a new search to look at the IV compatibility for Haldol.                                                                                                    |
|----------------|----------------------------------------------------------------------------------------------------|
| Click          | <ol> <li>Click Modify Selections.</li> <li>Click Clear.</li> <li>Type hal in the Enter search term field.</li> <li>With Haldol         <ul> <li>highlighted, Double-</li> <li>click -OR-</li> <li>Press the Enter key -OR-</li> <li>Click the right-facing arrow button.</li> </ul> </li> <li>Click the Submit button.</li> </ol>                                      |
| Instructor Say | When searching for a single medication the initial solution compatibility page<br>displays, covering Common Solutions and Other Solutions and their compatibility<br>with the search term, Haldol.<br>When you search for a single medication the results consist of Y-site,<br>Admixture, and Syringe, as well as Solutions and TPN-TNA compatibility<br>information. |
| Show           | Point out the following tabs available when searching for compatibility information on a single medication.                                                                                                    |
| Instructor Say | Let's take a closer look at the compatibility information that is available for TPN/TNA.                                                                                                    |
| Click          | Click on the <b>TPN/TNA</b> tab.                                                                                                    |
| Scroll         | Scroll through the TPN/TNA compatibility information noting that the links can be selected to show compatibility detail.                                                                                                    |

| Instructor Say | At any time during your search for IV Compatibility information you can modify your search by selecting the Modify Selections button towards the top of the tool.                                                                                                    |
|----------------|----------------------------------------------------------------------------------------------------|
| Show           | Point out the Modify Selections button.                                                                                                    |
| Instructor Say | Single IV Compatibility information is also available directly from the drug landing<br>page.<br>I will do a demonstration with vancomycin. First I search for vancomycin in the<br>Search Micromedex search box, and I am taken to the Vancomycin Hydrochloride<br>landing page. |
| Туре           | <ol> <li>Type vancom in the <i>Search Micromedex</i> search box.</li> <li>Click Vancomycin in the drop-down list.</li> </ol>                                                                                                    |
| Instructor Say | Notice that IV Compatibility (single) is a topic link in the left panel.<br>I will click this link to display the single IV compatibility for vancomycin.                                                                                                    |

| Click             | Click IV Compatibility (single).                                                                                                    |
|-------------------|----------------------------------------------------------------------------------------------------|
|                   | Vancomycin Hydrochloride [Your search: VANCOMYCIN]         Drug Classes: Antibiotic   Anti-Infective Agent   All         Routes: Intravenous   Oral         Quick Answers       In-Depth Answers                                                                                                    |
|                   | Dosing/Administration       Adult Dosing         Adult Dosing       Definit         Pediatric Dosing       See 'In-Depth Answers' for detailed results.         FDA Uses       See 'In-Depth Answers' for detailed results.         Non-FDA Uses       - target trough concentration: Above 10 mg/L; up to 15 to 20 mg/L for complicated infection (endocarditis, osteomyelitis, meningitis, and hospital-acquired pneumonia) caused by Staphylococcus aureus [2]         Bacteremia associated with intravascular line: (methicillin-resistant Staphylococcus aureus aureus, ampicillin-resistant Enteroccus tareations (single)         Adverse Effects       Back Box Warning         Back Box Warning       Absecss, subdural empyema, spinal epidural abscess, and septic thrombosis of cavernous or dural venous sinus); MAX 2 g/dose; target rough concentration, 15 to 20 mg/k (actual body weight) (guideline dosing) [5]         Pregnancy & Lactation       - Clostridium difficile diarrhea: 125 mg ORALLY 4 times daily for 10 days (asing) [6] or 10 to 14 days for severe episodes (guideline dosing) [7]         • Clostridium difficile diarrhea: (severe, complicated) 500 mg ORALLY 4 |
| Show              | Scroll down to display the entire IV Compatibility (single) section.                                                                                                    |
| Ask for Questions | Ask for questions before continuing to the next module.                                                                                                    |
| Parking Lot       | Check the Parking Lot for questions and issues raised but not resolved.                                                                                                    |

## SEARCHING FOR ADDITIONAL DISEASE INFORMATION

Micromedex<sup>®</sup> Solutions supports disease management with unbiased, evidence-based information and identification of best practices for treating diseases. Micromedex delivers both etiology and treatment information, with summary overviews for each medical condition providing recommendations for appropriate care.

| INSTRUCTION      | INDICATES                                                                                                    |
|------------------|----------------------------------------------------------------------------------------------------|
| Time = 5 Minutes | Upon completion of this section, participants will be able to find additional disease information beyond the Summary Disease Information and the Detailed Disease Information.                                                                                                    |
| Instructor Say   | Micromedex supports disease management with unbiased, evidence-based<br>information and identification of best practices for treating diseases. It delivers both<br>etiology and treatment information, with summary overviews for each medical<br>condition providing recommendations for appropriate care.<br>Micromedex Disease Information provides trusted information to help clinicians<br>make confident decisions when treating emergent, acute, and chronic disorders,<br>and supports meaningful outcomes and ensures the highest standards of care.<br>In the lesson on Landing Pages we learned about navigating the summary<br>information on the Quick Answers tab and the detailed information on the In- Depth<br>Answers tab. In this lesson we will focus on the additional disease information that<br>can be accessed from the landing page.<br>Let's begin by searching for community acquired pneumonia. I simply begin typing<br>community acquired pneumonia in the Search Micromedex search box. I click on<br>Community acquired pneumonia in the drop-down list to begin the search. |
| Туре             | Type <b>communit</b> in the <i>Search Micromedex</i> search box. Click <b>Community</b><br><b>acquired pneumonia</b> in the list of suggestions.                                                                                                    |

| Instructor Say Click | The search takes us to the Community acquired pneumonia landing page. First we will look at a Clinical Checklist™ document. These documents present the "must do" "never do" patient care procedures and interventions. They are compilations of the most pertinent patient care interventions on commonly encountered conditions that should always, or never, be done. The information is action-oriented, concise, and based on nationally recognized quality standards and the highest rated medical evidence.<br>I will click the Clinical Checklist link under Related Results.<br>Click Clinical Checklist under Related Results and then click Community acquired pneumonia. |
|----------------------|----------------------------------------------------------------------------------------------------|
| Instructor Cou       | The Community acquired programming Clinical Checklict desument displays                                                                                                    |
| Instructor Say       | The Community acquired pneumonia Clinical Checklist document displays.                                                                                                    |
| Show                 | Scroll down to show the entire document.                                                                                                    |
| Instructor Say       | Each checklist item contains graded recommendation and evidence information<br>and is shown with the corresponding Strength of Recommendation and Strength of<br>Evidence icon to visually portray the validity and strength associated with the<br>information. Clicking the icon opens the definitions. I will click an icon to display the<br>Strength of Recommendation definitions.                                                                                                    |

| Click          | Click a Strength of Recommendation icon.                                                                                                    |
|----------------|----------------------------------------------------------------------------------------------------|
|                | Diagnosis                                                                                                    |
|                | Diagnostic Testing Strength of Performance<br>Recommendation/Evidence Measure                                                                                                    |
|                | Perform diagnostic testing for specific<br>pathogens if results would substantially<br>alter individual empiric management<br>decisions, and when the presence of<br>such pathogens is suspected on the<br>basis of clinical and epidemiologic<br>clues [1]. |
|                | Collect blood cultures from pneumonia patients in the emergency department, prior to the initial dose of hospital antibiotics (Joint Commission National CMS                                                                                                 |
|                |                                                                                                    |
| Show           | Show the Strength of Recommendation definitions that display.                                                                                                    |
| Click          | Click <b>Close</b> to close the Definitions window.                                                                                                    |
| Instructor Say | Now let's return to the landing page to see even more disease content that is available.                                                                                                    |
| Click          | Click the browser <b>Back</b> button to return to the landing page.                                                                                                    |

| Instructor Say | Under Related Results there are also links to:                                                                                                    |
|----------------|----------------------------------------------------------------------------------------------------|
|                | <ul> <li>Clinical Checklist - presents "must do" and "never do" patient care procedures and interventions, is a compilation of the most pertinent patient care interventions on commonly encountered conditions that should always, or never, be done</li> <li>Disease Other Titles – contains additional Micromedex disease content, such as Prevention &amp; Screening documents</li> </ul>                                                                                                    |
| Show           | Definition       Definition         Finding       Definition         Finding       Definition         Definition       Definition         Findings       Definition         Definition       Definition         Totage Handles       Definition         Totage Handles |
|                |                                                                                                    |

| Ask for Questions | Ask for questions before continuing to the next module.                 |
|-------------------|-------------------------------------------------------------------------|
| Parking Lot       | Check the Parking Lot for questions and issues raised but not resolved. |

### **TOOL: DRUG ID**

The Drug ID tool can assist you in identifying pharmaceutical tablets, caplets, and capsules by any of their physical characteristics such as shape, color, pattern, or imprint code.

| INSTRUCTION      | INDICATES                                                                                                    |
|------------------|----------------------------------------------------------------------------------------------------|
| Time = 5 Minutes | <ul> <li>Upon completion of this section, participants will be able to perform Drug ID searches using:</li> <li>An imprint or code</li> <li>Physical characteristics, such as: color, shape, or pattern</li> </ul>                                                                                                    |
| Instructor Say   | The Drug ID tool can assist you in identifying pharmaceutical tablets, caplets, and capsules by any of their physical characteristics such as shape, color, pattern, or imprint code.<br>To access the tool click the Drug ID toolbar option.                                                                                                    |
| Click            | Click the Drug ID toolbar option.                                                                                                    |
| Instructor Say   | <ul> <li>When you can read the full imprint, type the code in the Side 1 or Side 2 field.</li> <li>If you can't read the full imprint on the drug, enter what you can see and click the Partial Imprint checkbox.</li> <li>To identify a drug by its physical description, use the Search by Description option.</li> <li>In the following example I know the imprint on one side of the tablet, but I can only see a partial imprint on the other side.</li> </ul> |

| Type/Click     | <ol> <li>Type mrk in the Side 1 search field.</li> <li>Type 2 in the Side 2 search field.</li> <li>Click the Partial Imprint checkbox to the right of Side 2.</li> <li>Click the Search button.</li> </ol>                                                                                                    |
|----------------|----------------------------------------------------------------------------------------------------|
| Instructor Say | The search results are displayed in a table format. By<br>default, results are sorted by the imprint code.<br>You can sort by: name, manufacturer, or availability by clicking on the column<br>heading link.<br>I will change these results to sort by Drug Name.                                                                                                    |
| Click          | 4 Drug Matches for 'M'         Display:       ALL       0.9       A       B       C       D       E       F       G       H       I       J       K       L       M       N       C         Imprint       Drug Name ▼       Manufacturer       Availe       Availe       Mrk; 212; Fosamax       Fosamax       Merck & Company       United         MRK       266       Maxait       Merck Sharp & Dohme       United         MDIC 9077       MAXAIT       Merck       Pobme       Lister |
| Instructor Say | I will click on a drug name link to display more information about the drug.                                                                                                    |
| Click          | Click on a drug name link.                                                                                                    |

| Instructor Say     | <ul> <li>The Drug Information pop-up page shows additional information such as:</li> <li>Ingredients</li> <li>Physical characteristics</li> <li>NDC code</li> <li>Excipients</li> <li>Regulatory status</li> <li>A picture of the drug is shown if available.</li> <li>Links to related documents such as the detailed POISINDEX monograph or Summary Drug Information monograph are shown, if available.</li> </ul> |
|--------------------|----------------------------------------------------------------------------------------------------|
| Click              | Click the <b>CLOSE</b> link.                                                                                                    |
| (Instructor notes) | (Not all customers will see the links to Poisindex.)                                                                                                    |
| Instructor Say     | Now I will click a link in the Poisindex Managements column to display a toxicology landing page.                                                                                                    |
| Click              | Click on a link in the Poisindex Managements column.                                                                                                    |
| Show               | Point out that you were taken to the In-Depth Answers tab of the associated toxicology landing page.                                                                                                    |
| Click              | Click the browser <b>Back</b> button.                                                                                                    |
| Instructor Say     | Now let's look at an example when an imprint code is not available. I will<br>demonstrate searching using the physical characteristics of the drug.<br>Let's say you can't make out the imprint, but you know that it is a round, yellow<br>tablet.<br>I will click the Modify Identification button to return to the search page.                                                                                   |
| Click              | Click the <b>Modify Identification</b> button.                                                                                                    |
| Instructor Say     | To search by physical characteristics, I click the Click here to search by Description link.                                                                                                    |

| Click             | Click the <b>Click here to search by Description</b> link.                                                                                                    |
|-------------------|----------------------------------------------------------------------------------------------------|
| Instructor Say    | Now I will enter the tablet characteristics.                                                                                                    |
| Click             | <ol> <li>Click the Yellow checkbox.</li> <li>Select Circle from the <i>Shape</i> drop-down menu.</li> <li>Click the Search button.</li> </ol>                                                                                                    |
| Instructor Say    | When searching by physical characteristics, thumbnail images are shown on the<br>search results page. You can sort results by Drug Name or by Imprint Code by<br>clicking the column header link. Use the letters at the top of the page to jump to a<br>letter later in the alphabet or use the First, Previous, Next, Last links to scroll<br>through the results. |
| Show              | Click a letter to go to another location in the alphabet and use the First,<br>Previous, Next, Last links to scroll through the results.                                                                                                    |
| Ask for Questions | Ask for questions before continuing to the next module.                                                                                                    |
| Parking Lot       | Check the Parking Lot for questions and issues raised but not resolved.                                                                                                    |

### **TOOL: TOX & DRUG PRODUCT LOOKUP**

The Tox & Drug Product Lookup tool can assist you in searching for: drug products by brand name, generic name, commercial/household products and chemicals by product name. Other substances that can be searched include plants and animals by Latin or common name and slang terms/street names for drugs or substances. This tool will provide you with information on how to manage an exposure and/or overdose including data on clinical effects, range of toxicity, and treatment protocols.

#### Find a Tox & Drug Product

| INSTRUCTION        | INDICATES                                                                                                    |
|--------------------|----------------------------------------------------------------------------------------------------|
| Time = 10 Minutes  | Upon completion of this section, participants will be able to perform Tox &<br>Drug product searches using the Tox & Dug Product Tool to search by:<br>Name<br>Code<br>Product ID<br>Active Ingredient                                                                                                    |
| Instructor Say     | You can search for POISINDEX detailed and summary documents directly from the main Search Micromedex search box. This search box will take any term you enter and search against all the Micromedex databases to which you subscribe. These results will provide you the clinical information you need to diagnose, manage, and treat conditions or exposures.         Search Drug, Disease, Toxicology, and more         All       Drug       Disease       Toxicology         Keyword search       O         There is also a Tox & Drug Product Lookup tool with enhanced navigation, filtering and presentation of search results. It is recommended to use the Tox & Drug Product Lookup Tool if you are trying to identify a substance and its active |
|                    | ingredients and excipients.<br>Let's take a closer look at the Tox & Drug Product Lookup Tool.                                                                                                    |
| (Instructor notes) | (Depending on your subscription Tox & Drug Product Lookup may be visible in the toolbar or it may under the Other Tools option.)                                                                                                    |

| Click          | Click on the Tox & Drug Product Lookup toolbar option.                                                                                                    |
|----------------|----------------------------------------------------------------------------------------------------|
|                | Home Drug IV Compatibility Drug ID Comparison CareNotes Pediatrics Other Tools V                                                                                                    |
|                | Search Drug, Disease, Toxicology, and more Ask V<br>Search Drug, Disease, Toxicology, and more Search Product Lookup                                                                                                    |
|                | All         Drug         Disease         Toxicology         Formulary           Keyword search         Q         Type         Calculators                                                                                                    |
|                | ٽن<br>ان                                                                                                    |
| Instructor Say | We are first going to search by a Product or Substance Name. We are specifically<br>interested in finding information on the treatment of a LISINOPRIL overdose.<br>To search by common Product or Substance Names select the Product or Substance<br>Name radio button option.                                                |
| Type/Click     | 1. Select the <b>Product or substance name</b> radio button.                                                                                                    |
|                | 2. Type <b>lisino</b> in the <i>Enter search term</i> field.                                                                                                    |
|                | 3. Click on <b>Lisinopril</b> in the list.                                                                                                    |
|                | 4. Click <b>Submit</b> or press the <b>Enter</b> key.                                                                                                    |
| Instructor Say | Matches found for our search are displayed on the Tox & Drug Product<br>Results page.                                                                                                    |
|                | Products and Substances are grouped into two categories: United States and Other<br>Countries. The United States category is shown by default, but you can quickly<br>change the results to products outside of the United States by clicking the Other<br>Countries link shown to the right of the Results from display area. |
|                | Results can also be filtered by results that begin with the search term or results that contain the search term. The default is to show results that begin with the search term.                                                                                                    |

| Show           | <ul> <li>Point out:</li> <li>Tox &amp; Drug Product results</li> <li>Results From display area</li> <li>Results begin with   Results contain</li> </ul> Displaying results found for "Lisinopril" Results from: United States   Other Countries Display: Product Product                                                                                                    |
|----------------|----------------------------------------------------------------------------------------------------|
| Instructor Say | <ul> <li>Matches to search terms are also grouped into three categories:<br/>Product/Substance Name (x), Synonyms (x), and Manufacturer Contact Info (x).</li> <li>You can switch to any available category by clicking the applicable link.</li> <li>Results in the Product/Substance Names are show first by default.</li> <li>The Product/Substance Names display shows the following information: <ul> <li>Name link to the product information details</li> <li>Strength/Form (if applicable)</li> <li>Manufacturer</li> <li>Country</li> <li>Product ID, which is a unique code that is assigned to each product and used by the Poison Control Centers in their tracking of calls from the public and healthcare providers.</li> <li>AAPCC Code established by the American Association of Poison Control Centers for the purpose of categorizing product exposures.</li> <li>Related Documents links to the applicable DRUGDEX, POISINDEX, IBM HAZARDTEXT®, or IBM MEDITEXT® documents</li> </ul> </li> </ul> |
| Show           | Point out the three categories in which search terms are grouped into, if applicable. Display: Product/Substance Names (173)   Synonyms (12)   Manufacturer Contact Info (0)                                                                                                    |

| Instructor Say | Let's take a closer look at the Synonyms display category.                                                                                                    |
|----------------|----------------------------------------------------------------------------------------------------|
| Click          | Click the <b>Synonyms</b> display category.           Results from:         United States         Other Countries         Display:         Product/Substance Names (173)         Synonyms (12)         Aanufacturer Contact Info (0)                                                                                                    |
| Instructor Say | The Synonyms display shows:         Name link to the product information details         Strength/Form (if applicable)         Also Known As (product name synonym)         Country         Product ID         AAPCC Code         Related Documents links to the applicable DRUGDEX, POISINDEX,<br>HAZARDTEXT, or MEDITEXT documents.         The Manufacturer Contact Info display shows:         Manufacturer name link to contact information         Country         AAPCC Code         The Manufacturer name link to contact information         Country         AAPCC Code         The very product information on a specific dose of Lisinopril, we need to go back to the Product/Substances Display area. |
| Click          | Click the <b>Product/Substance Names</b> display link.                                                                                                    |

| Instructor Say | We are specifically interested in the 2.5 mg tablet manufactured by Citron Pharma.<br>To view specific information about this product we are going to select the<br>associated Lisinopril link.                                                                                                    |
|----------------|----------------------------------------------------------------------------------------------------|
| Click          | Click on the <b>Lisinopril</b> link for the 2.5 mg tablet manufactured by Citron Pharma.                                                                                                    |
| Instructor Say | <ul> <li>When selecting the Lisinopril link the associated product page opens.</li> <li>The Product page will show links to associated POISINDEX, DRUGDEX,<br/>HAZARDTEXT, MEDITEXT documents if applicable.</li> <li>Other information shown on the Product page may include: Ingredients (active<br/>ingredients, excipients), Availability &amp; Manufacturing (availability, packaging<br/>information, contact, product ID, AAPCC code, registry numbers), Notes, and<br/>Physical Description.</li> <li>We are specifically interested in viewing the associated POISINDEX document<br/>located on the product page.</li> </ul> |
| Click          | Click the POISINDEX link for ACE INHIBITORS.                                                                                                    |
| Instructor Say | Clicking the POISINDEX document link displays the In-Depth Answers tab on the<br>Ace Inhibitors toxicology landing page, which provides actionable<br>recommendations to help you better manage the most critical patient situations.<br>As with all landing pages you have the ability to use the links in the left panel to<br>display other sections of the detailed toxicology document. You can access<br>information on Clinical Effects, Laboratory & Monitoring, Range of Toxicity and<br>much more.                                                                                                    |

# Searching by Code

| INSTRUCTION    | INDICATES                                                                                                    |
|----------------|----------------------------------------------------------------------------------------------------|
| Instructor Say | <ul> <li>Let's practice searching by Codes using the Tox &amp; Drug Product Tool. To</li> <li>search by specific Codes select the Codes radio button option.</li> <li>Searchable Codes include: <ul> <li>NDC (National Drug Codes)</li> <li>CAS numbers (Chemical Abstracts Service)</li> <li>DIN codes (Drug Identification Number)</li> <li>EPA codes (Environmental Protection Agency codes)</li> <li>UPC codes (Universal Product Code)</li> </ul> </li> <li>Other codes that can be searched are: PCP (Pest Control Product), CRN (California Registry Number), and Fertilizer Act.</li> <li>I will begin a brand new search by clicking on the Tox &amp; Drug Product toolbar option.</li> </ul> |
| Click          | <ol> <li>Click on the Tox &amp; Drug Product Lookup toolbar option.</li> <li>Select the Codes search option.</li> <li>Type the CAS number 9001-75-6 in the <i>Enter search term</i> field.</li> <li>Click Submit.         <ul> <li>I want to search by and receive suggestions for</li> <li>Product or substance name</li> <li>Codes</li> <li>Product ID</li> <li>Active ingredients</li> </ul> </li> </ol>                                                                                                    |

| Instructor Say | Matches found for our search are displayed on the Tox & Drug Product<br>Results page.<br>To view product information, click the name link of the desired product.                                                                                                    |
|----------------|----------------------------------------------------------------------------------------------------|
| Click          | Click on the 9001-75-6 result, <b>Pepsin</b> .                                                                                                    |
| Instructor Say | <ul> <li>When selecting the Pepsin link the associated POISINDEX or DRUGDEX product page opens.</li> <li>The product page will also show links to associated POISINDEX, DRUGDEX, HAZARDTEXT, or MEDITEXT information.</li> <li>Other information shown on the Product page may include: Ingredients (active ingredients, excipients), Availability &amp; Manufacturing (availability, packaging information, contact, product ID, AAPCC code, registry numbers), Notes, and Physical Description.</li> <li>In this specific case we are provided with both POISINDEX MEDITEXT documents.</li> <li>I will click on the POISINDEX link.</li> </ul> |

| Click          | Click on the POISINDEX link for <b>NON-TOXIC INGESTION.</b>                                                                                                    |
|----------------|----------------------------------------------------------------------------------------------------|
| Instructor Say | The In-Depth Answers tab of the Non-Toxic Ingestion toxicology landing page is<br>displayed. You have the ability to use the links in the left panel to display other<br>sections of the detailed toxicology document. You can access information on<br>Clinical Effects, Laboratory & Monitoring, Range of Toxicity and much more. |

# Searching by Product ID

| INSTRUCTION    | INDICATES                                                                                                    |
|----------------|----------------------------------------------------------------------------------------------------|
| Instructor Say | Let's practice searching by Product ID using the Tox & Drug Product Tool.                                                                                                    |
|                | All products in the Poisindex database are assigned a unique Product ID code<br>which is used by poison control centers in their tracking of calls from the public and<br>healthcare providers. Each product is linked to a code established by the American<br>Association of Poison Control Centers (AAPCC), for the purpose of categorizing<br>product exposures. These codes are used by the AAPCC and the Centers for Disease<br>Control (CDC) in tracking and bio-surveillance of all calls to the U.S. Poison control<br>centers.<br>To search by a Specific Product ID select the Product ID radio button option.<br>I will begin a new search by clicking on the Tox & Drug Product Lookup toolbar<br>option. |

| Click/Type     | 1. Click on the Tox & Drug Product Lookup toolbar option.                                                                                                    |
|----------------|----------------------------------------------------------------------------------------------------|
|                | 2. Click the <b>Product ID</b> search option.                                                                                                    |
|                | 3. Begin typing the Product ID <b>65676</b> for the desired product.                                                                                              |
|                | 4. Click on <b>6567634</b> in the list.                                                                                                    |
|                | 5. Click Submit or press the <b>Enter</b> key.                                                                                                    |
|                | I want to search by and receive suggestions for<br>Product or substance name<br>Codes<br>Product ID<br>Active ingredients                                         |
| Instructor Say | Matches found for our search are displayed on the Tox & Drug Product<br>Results page.<br>To view product information, click the name link of the desired product. |
|                |                                                                                                    |
| Click          | Click the <b>Alkylated Benzene Lubricant - Ab150</b> link to view specific product information.                                                                   |

| Instructor Say | After clicking the link, the associated POISINDEX or DRUGDEX product page opens.<br>Information shown on the product page may include: active ingredients and<br>excipients, availability, packaging information, registry numbers, notes,<br>physical description, and more.<br>In this case you are provided with two POISINDEX links: SYMPTOMATIC CHEMICAL<br>INGESTION and SYMPTOMATIC CHEMICAL DERMAL EXPOSURE.<br>Let's take a closer look at SYMPTOMATIC CHEMICAL DERMAL EXPOSURE POISINDEX. |
|----------------|----------------------------------------------------------------------------------------------------|
| Click          | Click on the POISINDEX link for SYMPTOMATIC CHEMICAL DERMAL EXPOSURE.                                                                                                    |
| Instructor Say | The In-Depth Answers tab of the Symptomatic Chemical Dermal Exposure<br>toxicology landing page is displayed. You have the ability to use the links in the<br>left panel to display other sections of the detailed toxicology document. You can<br>access information on Clinical Effects, Laboratory & Monitoring, Range of Toxicity<br>and much more.                                                                                                    |

# Searching by Active Ingredient

| INSTRUCTION    | INDICATES                                                                                                    |
|----------------|----------------------------------------------------------------------------------------------------|
| Instructor Say | Let's practice searching by Active Ingredient using the Tox & Drug Product<br>Tool.                                           |
|                | An active ingredient search will return all products which contain the ingredient searched for, regardless of the brand name. |
|                | To search by a specific Active Ingredient select the Active Ingredient radio button option.                                   |
|                | I will begin a new search by clicking on the Tox & Drug Product Lookup toolbar option.                                        |
| Click/Type     | 1. Click on the Tox & Drug Product Lookup toolbar option.                                                                     |
|                | 2. Click the Active ingredients search option.                                                                                |
|                | <b>3.</b> Type <b>peanut oil</b> in the <i>Enter search term</i> field.                                                       |
|                | 4. Click on <b>Peanut Oil</b> .                                                                                               |
|                | 5. Click <b>Submit</b> or press the <b>Enter</b> key.                                                                         |
|                | I want to search by and receive suggestions for<br>Product or substance name<br>Codes<br>Product ID<br>Active ingredients     |

| Instructor Say    | Matches found for your search are displayed on the Tox & Drug Product<br>Results page.                                                                                                    |
|-------------------|----------------------------------------------------------------------------------------------------|
|                   | However, when searching by active ingredient; viewing Synonyms or<br>Manufacturer Contact Info; Begins with; or Contains view options are not<br>available.                                                                                                    |
|                   | All products or substances found for the search are returned on the Tox & Drug<br>Product Lookup Results page in alphanumeric sort order. Navigate quickly to a<br>product by using the Jump To: letter link of the product name. For example, click<br>the R link to jump to product names that begin with the letter R. The total numbers<br>of pages found are shown when the ALL Jump To: option is selected. When a<br>specific letter is chosen, the number of pages available for the selected letter is<br>displayed.             |
|                   | To view product information, click the name link of the desired product.                                                                                                    |
| Click             | Click the <b>Raid Ant Baits 3</b> link to view more information about this product.                                                                                                    |
| Instructor Say    | Selecting the link the associated with POISINDEX or DRUGDEX opens the<br>product page.<br>The product page will also show links to associated POISINDEX, DRUGDEX,<br>HAZARDTEXT, or MEDITEXT documents. Click the desired link to these detailed<br>documents.<br>Other information shown on the Product page may include: Ingredients (active<br>ingredients, excipients), Availability & Manufacturing (availability, packaging<br>information, contact, product ID, AAPCC code, registry numbers), Notes, and<br>Physical Description. |
| Click             | Click on the POISINDEX link for IVERMECTIN AND RELATED AGENTS.                                                                                                    |
| Instructor Say    | Once again the In-Depth Answers tab of the toxicology landing page is displayed.                                                                                                    |
| Ask for Questions | Ask for questions before continuing to the next module.                                                                                                    |
| Parking Lot       | Check the Parking Lot for questions and issues raised but not resolved.                                                                                                    |

### SEARCHING FOR GLOBALLY DISTRIBUTED PRODUCTS BY PRODUCT OR SUBSTANCE NAME

Martindale is the electronic version of the highly respected Martindale reference book from The Royal Pharmaceutical Society of Great Britain.

| INSTRUCTION      | INDICATES                                                                                                    |
|------------------|----------------------------------------------------------------------------------------------------|
| Time = 5 Minutes | <ul> <li>Upon completion of this section, participants will be able to search for Globally</li> <li>Distributed Products in Martindale by:</li> <li>Product or Substance Name</li> <li>Active Ingredients</li> </ul>                                                                                                    |
| Instructor Say   | <ul> <li>Martindale can be used two basic ways:</li> <li>1. To answer specific questions about drugs and drug therapy, and</li> <li>2. To provide an overview of a drug topic</li> <li>More precisely, it is often used for identification of medicines or drugs from brand names, synonyms, manufacturers' codes, etc. Martindale may also be used as a source for checking adverse effects, precautions, interactions, indications, doses, and for reviewing general information about a drug, a disease, or its treatment.</li> <li>Let's first take a look at globally distributed drug products in Martindale and search by and receive suggestions for Product or Substance name.</li> <li>I will begin by clicking the Tox &amp; Drug Product Lookup toolbar option.</li> </ul> |

| Click/Type     | 1. Click the <b>Tox &amp; Drug Product Lookup</b> toolbar option.                                                                                                    |
|----------------|----------------------------------------------------------------------------------------------------|
|                | <ol> <li>Select the Globally distributed drug products in Martindale search option.</li> </ol>                                                                                                 |
|                | 3. Select <b>Product or substance name</b> under I want to search by and receive suggestions for                                                                                               |
|                | 4. Type <b>aspirina</b> in the <i>Enter search term</i> field.                                                                                                    |
|                | 5. Click on <b>Aspirina</b> in the list.                                                                                                    |
|                | 6. Click <b>Search</b> or press the <b>Enter</b> key.                                                                                                    |
|                | I want to search for  Product or substance names  Globally distributed drug products in Martindale                                                                                             |
|                | I want to search by and receive suggestions for                                                                                                    |
|                | Product or substance name     Active ingredients                                                                                                    |
|                |                                                                                                    |
| Instructor Say | Matches found for your search are displayed on the Tox & Drug Product<br>Results page.                                                                                                    |
|                | Results can be filtered by results that begin with the search term or results that contain the search term. The default is to show results that begin with the search term.                    |
|                | To view product information, click the name link of the desired product.                                                                                                    |
| Click          | Click the link for <b>Aspirina C</b> that is manufactured in Italy to view the Martindale Drug Product Page for Aspirina C, Italy.                                                             |
| Instructor Say | When selecting the link the associated product page opens.                                                                                                    |
|                | The product page will also show links to associated Martindale monographs.                                                                                                    |
|                | Other information shown on the product page may include: Ingredients (active ingredients, excipients), Indication, Manufacturing (availability, packaging information), Product ID, and Notes. |
|                |                                                                                                    |

# Searching for Globally Distributed Products by Active Ingredient

| INSTRUCTION    | INDICATES                                                                                                    |
|----------------|----------------------------------------------------------------------------------------------------|
| Instructor Say | Next let's take a look at globally distributed drug products in Martindale and<br>search by Active Ingredients.<br>I will return to the Tox & Drug Product Lookup Tool.                                                                                                    |
| Click/Type     | <ol> <li>Click the Tox &amp; Drug Product Lookup toolbar option.</li> <li>Click the Globally distributed drug products in Martindale search option.</li> <li>Select Active Ingredients.</li> <li>Type codeine in the Enter search term field.</li> <li>Click Codeine in the list.</li> <li>Click Submit or press the Enter key.</li> <li>I want to search for         <ul> <li>Product or substance names</li> <li>Globally distributed drug products in Martindale</li> <li>I want to search by and receive suggestions for</li> <li>Product or substance name</li> <li>Active ingredients</li> </ul> </li> </ol> |

| Instructor Say    | <ul> <li>Matches found for our search are displayed on the Tox &amp; Drug Product<br/>Results page.</li> <li>Product name, Manufacturer, Country, and links to related Martindale monographs<br/>are shown on the search results page.</li> <li>You will notice on the Product Results page that you have links available<br/>under Name and links available under the Related Documents heading.</li> <li>The links located under the Name heading will link to that specific product<br/>information details.</li> <li>The links available under the Related Documents heading link to the<br/>applicable Martindale monographs.</li> <li>To view specific product information, click the Name link of the desired</li> </ul> |
|-------------------|----------------------------------------------------------------------------------------------------|
|                   | product.                                                                                                    |
| Click             | Click the <b>A-ferin</b> link to view specific product information.                                                                                                    |
| Instructor Say    | The associated Martindale Drug product page opens.<br>The Product page will also show links to associated Martindalemonographs. Click<br>the desired link to these detailed documents.<br>Other information shown on the Product page may include: Ingredients (active<br>ingredients, excipients), Indication, Manufacturing (availability, packaging<br>information), Product ID, and Physical Description.                                                                                                    |
| Click             | Click on the <b>Paracetamol</b> link to view detailed product information about in Martindale-The Complete Drug reference.                                                                                                    |
| Instructor Say    | Within Martindale-The Complete Drug reference you will find detailed information<br>about PROPRIETARY NAMES, ADVERSE EFFECTS, TREATMENT, PRECAUTIONS,<br>INTERACTIONS, PHARMACOKINETICS and<br>much more.                                                                                                    |
| Ask for Questions | Ask for questions before continuing to the next module.                                                                                                    |
| Parking Lot       | Check the Parking Lot for questions and issues raised but not resolved.                                                                                                    |

#### SEARCHING FOR LAB INFORMATION AND REPRODUCTIVE RISK INFORMATION

Micromedex<sup>®</sup> Solutions provides current, accurate, and concise lab information you can use with confidence. It also provides the most critical knowledge presented at the summary level with quick access to more detailed information. The Reproductive Effects content in Micromedex is an essential tool in supporting patient outcomes in reproductive contexts. It is proven to help identify potential hazards, reduce exposures, prevent possible medical and legal complications, and educate patients to make informed decisions.

| INSTRUCTION      | INDICATES                                                                                                    |
|------------------|----------------------------------------------------------------------------------------------------|
| Time = 5 Minutes | Upon completion of this section, participants will be able to find lab Information and reproductive risk information in Micromedex.                                                                                                    |
| Instructor Say   | <ul> <li>Micromedex provides current, accurate, and concise lab information you can use with confidence.</li> <li>It also provides reproductive risk information that is an essential tool in supporting patient outcomes in reproductive contexts.</li> <li>In this lesson I am going to show examples for accessing each of these types of information. There are not landing page specifically for lab and reproductive risk information, as there are for drug, disease, toxicology, and alternative medicine information, but lab and reproductive risk information can be accessed via landing pages or intermediate search results.</li> <li>We will start with lab information. You can search for lab information using the test name or any of the following: <ul> <li>Signs and symptoms</li> <li>Diagnoses</li> <li>Indications</li> <li>Any context string that can be found within the summary</li> <li>LOINC Code</li> </ul> </li> </ul> |
| Туре             | I'll perform a search on the term blood culture.<br>Type <b>blood culture</b> in the Search Micromedex search field and press the<br><b>Enter</b> key.                                                                                                    |

| Instructor Say | We are presented with an intermediate search results page. Because we are specifically interested in laboratory information, I will select the first result that notes the information is from Lab Advisor™.                                                                                       |
|----------------|----------------------------------------------------------------------------------------------------|
| Click          | Click the Blood culture link.<br>1-15 of 249 Results for "blood culture"<br>Blood culture<br>Laboratory Test: Detailed evidence-based information (Lab Advisor™)<br>Synonyms BC - Blood culture<br>Document section:<br>■ Synonyms >                                                               |
| Instructor Say | The document for a blood culture test provides information on test usage,<br>collection information, related LOINC codes, and more.<br>We can click on the section headers and outline links or click Expand All and then<br>scroll through the entire document to find the specific data we seek. |
| Show           | Point out the options for navigating the document.                                                                                                    |
| Instructor Say | Since we are specifically interested in finding collection information for an infant, I will click the COLLECTION/STORAGE INFORMATION link located in the outline on the left side of the page.                                                                                                    |
| Click          | Click the COLLECTION/STORAGE INFORMATION link.                                                                                                    |

| Instructor Say | You will find specimen collection and handling information for adults, children and infants.                                                                                              |
|----------------|----------------------------------------------------------------------------------------------------|
|                | Now I will demonstrate accessing reproductive risk information by performing a search for a lanolin.                                                                                      |
| Туре           | Type <b>lanolin</b> in the <i>Search Micromedex</i> search field and press the <b>Enter</b> key.                                                                                          |
| Instructor Say | We are taken again to the intermediate search results page. Since I am only<br>interested in reproductive risk information I will click the Reproductive Risk filer in<br>the left panel. |
| Click          | Cick Reproductive Risk in the left panel.                                                                                                    |

| Instructor Say | Reproductive Risk information in Micromedex includes the following modules:                                                                                                    |
|----------------|----------------------------------------------------------------------------------------------------|
|                | REPROTEXT <sup>®</sup> Reproductive Hazard Reference: Presents in-depth reviews<br>on full-range health effects of industrial chemicals commonly<br>encountered in the workplace.                                                                                                    |
|                | REPROTOX <sup>®</sup> Reproductive Hazard Information, from the Reproductive<br>Toxicology Center, Bethesda, MD: Covers the impact of the physical and<br>chemical environment on human reproduction and development.                                                                                                    |
|                | <ul> <li>Shepard's Catalog of Teratogenic Agents, Developed by Dr. Thomas<br/>H. Shepard, Professor Emeritus of Pediatrics, University of Washington,<br/>and co-authored by Dr. Janine E. Polifka, Clinical Lecturer of Pediatrics,<br/>University of Washington: Contains up-to-date information on teratogenic<br/>agents including chemicals, food additives, household products,<br/>environmental pollutants, pharmaceuticals, and viruses.</li> <li>TERIS Teratogen Information System, developed by the University of<br/>Washington: Provides current information on the teratogenic effects of<br/>drugs and environmental agents.</li> <li>Click a title to view one of the documents.</li> </ul> |
|                |                                                                                                    |
| Show           | Point out the titles from the four databases.                                                                                                    |
| Instructor Say | The first two examples showed intermediate search results, now I will demonstrate accessing reproductive risk information from a drug landing page. I will do a quick search on aspirin.                                                                                                    |
| Туре           | Type <b>aspirin</b> in the <i>Search Micromedex</i> search field and press the <b>Enter</b> key.                                                                                                    |
| Instructor Say | We are taken to the Aspirin drug landing page. From here I will click on the All<br>Results tab and then filter the results for Reproductive Risk.                                                                                                    |

| Click             | Click the <b>All Results</b> tab then click <b>Reproductive Risk</b> in the left panel.                                                                                                    |
|-------------------|----------------------------------------------------------------------------------------------------|
|                   | Aspering         Products         Auter: Analysis ( Antipyretic ) At         Auter: Analysis ( Antipyretic ) At         Auter: Analysis ( Antipyretic ) At         Auter: Analysis ( Antipyretic ) At         Auter: Analysis ( Antipyretic ) At         Auter: Analysis ( Antipyretic ) At         Auter: Analysis ( Antipyretic ) At         Antipyret: Antipyretic ) At         Antipyret: Antipyretic ) At         Antipyret: Antipyretic ) At         Antipyret: Antipyretic ) At         Antipyret: Antipyretic ) At         Antipyret: Antipyretic ) At         Antipyret: Antipyretic ) At         Antipyret: Antipyretic ) At         Antipyret: Antipyretic ) At         Ant (At ( Antipyretic ) At         Ant (At ( At ( At ( Atter ) At ( At ( Atter ) At ( At ( At ( At ( At ( At ( At ( At |
| Instructor Say    | From here you can click on a reproductive risk title to view a document.                                                                                                    |
| Ask for Questions | Ask for questions before continuing to the next module.                                                                                                    |
| Parking Lot       | Check the Parking Lot for questions and issues raised but not resolved.                                                                                                    |

### **PRINTING DOCUMENTS**

Print complete or partial documents.

| INSTRUCTION      | INDICATES                                                                                                    |
|------------------|----------------------------------------------------------------------------------------------------|
| Time = 2 Minutes | Upon completion, users should be able to select entire or partial documents for printing via the Print icon.                                                                                                    |
| Instructor Say   | Whenever you see the Print icon in Micromedex® Solutions, it means you can select to print either all of the currently open document or just specific portions of it. To demonstrate the printing functionality I will do a search and display a drug landing page.                                                                                                    |
| Type/Click       | <ul> <li>1. Type hepa in the Search Micromedex search box.</li> <li>2. Click HEPARIN in the drop-down list.</li> <li>3. Click the Print icon located at the top of the middle panel.</li> <li>3. Click the Print icon located at the top of the middle panel.</li> <li>3. Click the Print icon located at the top of the middle panel.</li> <li>3. Click the Print icon located at the top of the middle panel.</li> <li>3. Click the Print icon located at the top of the middle panel.</li> <li>3. Click the Print icon located at the top of the middle panel.</li> <li>3. Click the Print icon located at the top of the middle panel.</li> <li>3. Click the Print Icon located at the top of the middle panel.</li> <li>4. Ito Click Answers</li> <li>4. Ito Click Answers</li> <li>4. Ito Cl</li></ul> |
| Instructor Say   | Check any document sections that you want to print or use the Check All or Uncheck All<br>links as wanted.<br>The All pop-up information checkbox, located at the bottom of the list, includes all<br>associated supporting information available for this document, such as: definitions,<br>strength of evidence, strength of recommendation, ratings.<br>When you have made your selections click Print to see a preview and print the<br>document.                                                                                                    |

| Ask for Questions | Ask for questions on Printing before continuing to the next module.     |
|-------------------|-------------------------------------------------------------------------|
| Parking Lot       | Check the Parking Lot for questions and issues raised but not resolved. |

# CHAPTER 3: GROUP EXERCISES

# **GROUP EXERCISE #1: IV COMPATIBILITY**

This exercise will test for knowledge of finding IV Compatibility. See **TOOL: IV COMPATIBILITY** for the class demonstration.

| Exercise #1               | <ul> <li>Scenario: <ul> <li>78 year old male with a history of hypertension and Alzheimer disease admitted for fever, hypertension, and atrial fibrillation.</li> <li>Admitting physician starts patient on intravenous (IV) potassium chloride, IV diltiazem hydrochloride, IV rocephin, and ordered urine cultures.</li> </ul> </li> <li>You want to double-check the IV compatibility of all prescribed drugs.</li> </ul> |
|---------------------------|----------------------------------------------------------------------------------------------------|
| Instructor Notes<br>& Key | <ul> <li>Select IV Compatibility from the toolbar and build the IV profile with:</li> <li>Diltiazem HCL</li> <li>Potassium chloride</li> <li>Rocephi</li> </ul> n Click Submit                                                                                                    |

#### **GROUP EXERCISE #2 - DRUG ID**

This exercise will test for knowledge of identifying drugs based on physical characteristics. See **TOOL: DRUG ID** for the classroom demonstration on this topic.

| Exercise #2               | <ul> <li>Scenario:</li> <li>35 year old female presents to ED with a high fever and no other symptoms.</li> <li>When interviewed about current medications, the patient hands you a box of pills.</li> <li>You are able to identify all but one, which has an imprint of MRK on one side and 951 on the other</li> <li>You want to identify the unknown pill.</li> </ul> |
|---------------------------|----------------------------------------------------------------------------------------------------|
| Instructor Notes<br>& Key | Select the <b>Drug ID</b> option on the toolbar.<br>Type the imprint on the pill:<br>1. mrk (side 1)<br>2. 951 (side 2) and click Search.<br>Select the <b>Cozaar (United States) link</b> to view drug info and drug image.                                                                                                    |

### **GROUP EXERCISE #3 - CALCULATORS**

This exercise will test for knowledge of using the ACLS/PALS Dosing calculator. See the IBM for the classroom demonstration on this topic.

| Exercise #3               | Scenario:                                                                                                    |
|---------------------------|----------------------------------------------------------------------------------------------------|
| Calculators               | A new patient (72 kg) is admitted to the CICU. Due to a high risk of cardiac arrest, the patient's nurse wants to have a pre-printed list on the bedside chart, including all "code" medications that might be needed, the proper dosage and administration rate of each, and any dilution or other preparation information needed. |
| Instructor Notes<br>& Key | <ol> <li>Select Calculators from the toolbar.</li> <li>Select ACLS/PALS Guidelines.</li> <li>Click Adult, enter patient weight (72 kg)</li> <li>Click Submit</li> <li>Enter a patient name.</li> <li>Click the Print link to print full guidelines.</li> </ol>                                                                      |

### **GROUP EXERCISE #4 - LAB INFORMATION**

This exercise will test for knowledge of using the Lab Information. See **SEARCHING FOR LAB INFORMATION AND REPRODUCTIVE RISK INFORMATION** for the classroom demonstration on this topic.

| Exercise #4               | Scenario:<br>You have an infant patient and have been asked to collect blood for a blood culture test. You want to know:<br>1. How much blood is needed for this test<br>2. What tube to use                                                                         |
|---------------------------|----------------------------------------------------------------------------------------------------|
| Instructor Notes<br>& Key | <ol> <li>In the Search Micromedex search box type blood cu.</li> <li>Click Blood culture in the drop-down list.</li> <li>Click Labs and select the Blood culture link.</li> <li>Select Collection/ Storage Information from the lefthand navigation list.</li> </ol> |

### **GROUP EXERCISE #5 - DRUG COMPARISIONS AND INTERACTIONS**

This exercise will test for knowledge on using the Drug Comparison and Drug Interactions features. See **TOOL**: **DRUG COMPARISON** and **TOOL**: **DRUG INTERACTIONS** for the classroom demonstrations on this topic.

| Exercise #5                 | <ul> <li>Scenario:</li> <li>A 49 yr./old male presents in the ER with chest pain that has been occurring over the past 48 hours. The patient's history includes coronary artery disease, gastro esophageal reflux disease (GERD), asthma, and hypertension.</li> <li>His current medications include Advair Diskus 1 inhalation twice daily, albuterol PRN, aspirin 325mg daily, Plavix 75mg daily, Prilosec 20mg daily, and Singulair 10mg daily. The nurse determines that the patient is 14 days post-op from a percutaneous transluminal coronary angioplasty (PTCA).</li> <li>The patient is negative for an acute MI, but the physician has also ordered a CBC with differential, bleeding time, and hepatic function panel to rule out potential bleeding due to concomitant anticoagulant therapy.</li> <li>The nurse wants to check monitoring parameters for Plavix and Prilosec, and potential drug-drug interactions for all of thepatient's medications.</li> </ul> |
|-----------------------------|----------------------------------------------------------------------------------------------------|
| Instructor Notes<br>& Key   | <ol> <li>Monitoring Parameters:         <ol> <li>Select the Drug Comparison tool from the toolbar.</li> <li>Add Prilosec and Plavix to compare monitoring parameters for the two medications.</li> <li>Click SUBMIT</li> <li>Select Administration/Monitoring link to "jump to" specific information about monitoring parameters. Scroll through the monitoring section or select View Detailed Information in DRUGDEX for more detailed information.</li> </ol> </li> </ol>                                                                                                    |
|                             | <ol> <li>Interactions:         <ol> <li>Select Drug Interactions from the toolbar.</li> <li>Search for: Advair Diskus, albuterol, Plavix, aspirin, Prilosec, and Singulair.</li> <li>Click SUBMIT</li> <li>There is a major interaction for the concurrent use of Plavixand Prilosec.</li> </ol> </li> <li>There is a minor interaction for the concurrent use of aspirin and</li> </ol>                                                                                                    |
| © Copyright IDM Comparation | Plavix.                                                                                                    |

#### **GROUP EXERCISE #6 - DRUG DOSING**

This exercise will test for knowledge of finding drug dosing information. See **DIRECT ACCESS SEARCHING** for the classroom demonstration on this topic.

| Exercise #6               | <ul> <li>Scenario:</li> <li>A nurse from 4N has a patient that is being started on nilotinib hydrochloride for chronic myeloid leukemia as a result of intolerance to matinib. The physician orders 400mg orally every12 hours and serial electrocardiograms for the patient.</li> <li>The nurse has never given this medication before and wants to confirm the ordered dosage and monitoring parameters.</li> <li>The nurse also wants to know when the electrocardiograms (ECG) should be completed and why.</li> </ul> |
|---------------------------|----------------------------------------------------------------------------------------------------|
| Instructor Notes<br>& Key | <ol> <li>In the Search Micromedex search field type nilo.</li> <li>Click dosing nilotinib hydrochloride in the drop-down list. The dosing information is displayed on the landing page.</li> <li>Click the Monitoring link in the left panel for information on monitoring parameters and information on the frequency of ECGs.</li> <li>For more detailed information about the ordered serial ECGs and other monitoring parameters click See 'In-Depth Answers' for detailed results.</li> </ol>                         |

### **GROUP EXERCISE #7 – DISEASE INFORMATION**

This exercise will test your ability to find disease information. See **IBM MICROMEDEX® HOME PAGE** for the classroom demonstration on this topic.

| Exercise #7<br>Disease    | Scenario:<br>You are an oncology nurse, and you are interested in learning more<br>about the most recent guidelines for treating nausea and vomiting in<br>chemotherapy and radiotherapy patients.                                                                                                    |
|---------------------------|----------------------------------------------------------------------------------------------------|
| instructor Notes<br>& Key | <ol> <li>Go to the Micromedex® Solutions Home Page.</li> <li>Under <i>Resources</i> click <b>Drug Consults</b>.</li> <li>In the <i>Jump To:</i> menu click the letter <b>C</b>.</li> <li>Scroll down and click the title for <b>CHEMOTHERAPY AND</b><br/><b>RADIOTHERAPY TREATMENT GUIDELINES FOR NAUSEA AND</b><br/><b>VOMITING.</b></li> <li>You are provided with a drug consult that addresses the most<br/>recent guidelines for treating nausea and vomiting.</li> <li>These guidelines are used as the standard of care for cancer<br/>patients and offer factual information on the incidence of nausea<br/>and vomiting due to various chemotherapeutic agents as wellas<br/>the best practices in preventing and treating it.</li> </ol> |

### **GROUP EXERCISE #8 - DIRECT TO TOPIC DRUG SEARCH**

This exercise will test for knowledge of finding FDA drug information. See **DIRECT ACCESS SEARCHING** for the classroom demonstration.

| Exercise #8               | Scenario:<br>A physician is treating a 52 year old female with type 2 diabetes and read that<br>the FDA recently approved bromocriptine mesylate for treatment of diabetes.<br>The physician needs up-to-date information on bromocriptine mesylate to<br>determine if it would be appropriate for the patient. |
|---------------------------|----------------------------------------------------------------------------------------------------|
| Instructor Notes<br>& Key | <ol> <li>Type bromocriptine in the <i>Search Micromedex</i> search field.</li> <li>Click Indications Bromocriptine Mesylate in the drop-down list.</li> <li>The Bromocriptine landing page is displayed on the FDAUses section.</li> </ol>                                                                      |

### **GROUP EXERCISE #9 - TOXICOLOGY**

This exercise will test for knowledge of finding Toxicology information. See the LANDING PAGES (DRUG, DISEASE, TOXICOLOGY, ALTERNATIVE MEDICINE) module for the classroom demonstration.

| Exercise #9<br>Toxicology | Scenario:<br>A 3 year old child just arrived in the ER. The mother reported that her child<br>had ingested an unknown amount of berries from a Pokeweed plant. You<br>need to locate the maximum tolerated exposure and treatment information.                                                                                                    |
|---------------------------|----------------------------------------------------------------------------------------------------|
| Instructor Notes<br>& Key | <ol> <li>Type poke in the Search Micromedex search field.</li> <li>Click Pokeweed poisoning in the drop-down list.</li> <li>Select the PLANTS-POKEWEED Toxicology: Detailed evidence- based information link.</li> <li>Click the Range Of Toxicity link in the left panel to view maximum tolerated exposure information.</li> <li>Finally, click the Treatment Overview link in the left panel to view oral exposure information.</li> </ol> |

### **GROUP EXERCISE #10 - GLOBAL PRODUCT INFORMATION**

This exercise will test for knowledge of finding Global Product information. See **SEARCHING FOR GLOBALLY DISTRIBUTED PRODUCTS BY PRODUCT OR SUBSTANCE NAME** for the classroom demonstration.

| Exercise #10<br>Global Product | Scenario:<br>A woman who recently returned from a trip abroad is visiting her<br>physician/pharmacist and reports that during her trip she was<br>prescribed Serrapeptase. The clinician needs to find specific information<br>about the medication Serrapeptase.                                                                                        |
|--------------------------------|----------------------------------------------------------------------------------------------------|
| Instructor Notes &<br>Key      | <ol> <li>In the Search Micromedex search field type serrapeptase and<br/>press the Enter key.</li> <li>On the intermediate search results page click the links for<br/>Serrapeptase Drug: International Drug Information<br/>(Martindale) and Serrapeptase Drug: International Drug<br/>Information (Index Nominum) to learn about this drug.</li> </ol> |